# **Schnelleinstieg WS160 Flat, WS 300 Flat**

# Serien-Nr. Lüftungsgerät

#### **Gerätetypen**

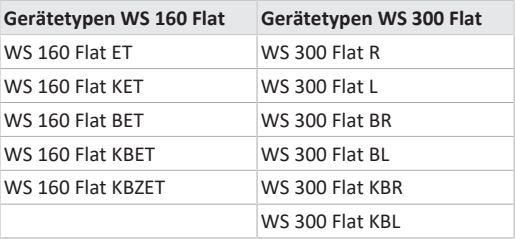

- **R =** Rechtsausführung
- **L =** Linksausführung
- **B** = Bypass
- **K** = Vorheizregister
- **ET** = Enthalpiewärmetauscher
- **Z =** Zonenklappe

# **Anleitungen, Software, Links**

Der **Schnelleinstieg** enthält wesentliche Informationen zu den Einstellmöglichkeiten an der Bedieneinheit **RLS 1 WR,** wie Betriebsart oder Lüftungsstufe einstellen, Vorgehensweise bei einer Störung und Filterwechsel.

Das Beiblatt **Sicherheitshinweise** enthält wichtige Informationen für den **Bediener** und **Fachinstallateur**. **Lesen Sie dieses sorgfältig und vollständig durch**, bevor Sie das Lüftungsgerät bedienen, einstellen, öffnen oder Veränderungen am Lüftungssystem vornehmen. Folgen Sie den Anweisungen.

**Die Bedienungsanleitung im Internet (→ www.maico**ventilatoren.com) **enthält** ausführliche Informationen zur Bedienung, Einstellung, Registrierung mit der Alfilme-Smartphone-APP oder dem ARP<sup>home</sup>-WebTool und zur Störungsbeseitigung.

Die **Installations-, Inbetriebnahme- und Wartungsanleitung** enthält wichtige Informationen zur **Installation**, **Einregulierung, Inbetriebnahme** und **Wartung** des Lüftungsgerätes.

Für erweiterte Version der Installations-, Inbetriebnahmeund Wartungsanleitung → www.maico-ventilatoren.com.

#### **Zusätzliche Software**

**Inbetriebnahmesoftware** (Installateur) zum Konfigurieren und Einregulieren des Lüftungsgerätes → Installations- und Inbetriebnahmeanleitung oder www.maico-ventilatoren.com.

#### **QR-Codes zum Direktaufruf**

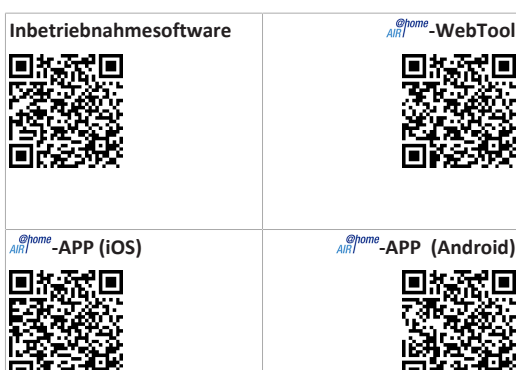

- **Inhaltsverzeichnis**
- **[1](#page-0-0) [Sicherheit............................................................](#page-0-0) [1](#page-0-0) [2](#page-0-1) [Bestimmungsgemäße Verwendung](#page-0-1) ..................... [1](#page-0-1) [3](#page-0-2) [Bedieneinheiten, Einstellmöglichkeiten...............](#page-0-2) [1](#page-0-2)**
- [3.1](#page-0-3) [Bedieneinheit RLS 1 WR \(Lieferumfang\)......](#page-0-3) [1](#page-0-3)
- [3.2](#page-0-4) [Touchscreen-Bedieneinheit RLS T2 WS](#page-0-4) (optional) ...................................
- [3.3](#page-0-5) [Weitere Bedien- und Einstellmöglichkeiten](#page-0-5) [für Benutzer und Fachinstallateure](#page-0-5) .............
- [dieneinheit RLS 1 WR als Solo-Bedienein](#page-1-0)[heit...............................................................](#page-1-0)
- [3.5](#page-1-1) [Betriebsarten bei Verwendung der Be](#page-1-1)[dieneinheit RLS 1 WR als Neben-Be-](#page-1-1)
- [3.6](#page-1-2) [Berechtigungen für Parametereinstellun-](#page-1-2)
- 
- 
- [5.1](#page-1-5) [Einstell- und Informationsmenüs.................](#page-1-5) [2](#page-1-5)
- 
- 
- 
- 
- **[6](#page-2-4) [Bedienung mit WebTool](#page-2-4) .................................... [3](#page-2-4)**
	- [6.1](#page-3-0) [WebTool installieren...................................](#page-3-0) [4](#page-3-0)
	- [6.2](#page-3-1) Hauptmenüs [...............................................](#page-3-1) [4](#page-3-1)
	- [6.3](#page-3-2) [Übersicht.....................................................](#page-3-2) [4](#page-3-2)
	- [6.4](#page-3-3) [Lüftung........................................................](#page-3-3) [4](#page-3-3)
	- [6.5](#page-3-4) Temperaur [..................................................](#page-3-4) [4](#page-3-4) [6.6](#page-3-5) Feuchte [.......................................................](#page-3-5) [4](#page-3-5)
	- [6.7](#page-4-0) [CO2/VOC-Sensoren \(optional\)....................](#page-4-0) [5](#page-4-0)
- [6.8](#page-4-1) [Berichte.......................................................](#page-4-1) [5](#page-4-1)
- [6.9](#page-4-2) Zugänge verwalten [.....................................](#page-4-2) [5](#page-4-2) **[7](#page-4-3) [Bedienung mit RLS T2 WS \(Touchscreen\)............](#page-4-3) [5](#page-4-3)**
- **[8](#page-4-4) [Bedienung mit ModBus-Komponenten](#page-4-4) .............. [5](#page-4-4)**
- **[9](#page-4-5) [Bedienung mit EnOcean-Funkkomponenten](#page-4-5) ...... [5](#page-4-5)**
- **[10](#page-4-6) Bedienung über KNX [..........................................](#page-4-6) [5](#page-4-6)**
- **[11](#page-4-7) [Störung..............................................................](#page-4-7) [5](#page-4-7)**
- **[12](#page-4-8) Filterwechsel, Wartung [......................................](#page-4-8) [5](#page-4-8)**
- **[13](#page-4-9) [Umweltgerechte Entsorgung..............................](#page-4-9) [5](#page-4-9)**

# <span id="page-0-0"></span>**1 Sicherheit**

- Lesen Sie vor der Verwendung des Lüftungsgerätes **diese Anleitung** und die **beigefügten Sicherheitshinweise** sorgfältig und vollständig durch.
- Folgen Sie den Anweisungen.
- Übergeben Sie die Anleitungen an den Eigentümer/Betreiber zur Aufbewahrung.

 **Sicherheitseinrichtungen sind für Ihren Schutz bestimmt und dürfen nicht umgangen bzw. manipuliert werden.**

# <span id="page-0-1"></span>**2 Bestimmungsgemäße Verwendung**

Dieses Lüftungsgerät mit Wärmerückgewinnung dient zur kontrollierten Lüftung von Wohnungen, Büros oder vergleichbaren Räumen.

Das Lüftungsgerät ist ausschließlich für den häuslichen Gebrauch und ähnliche Zwecke vorgesehen. Eine andere oder darüber hinausgehende Benutzung gilt als nicht bestimmungsgemäß.

# <span id="page-0-2"></span>**3 Bedieneinheiten, Einstellmöglichkeiten**

 **Das Lüftungsgerät wird mit der Netzsicherung im Sicherungskasten ein-/ausgeschaltet. Für Geräte-Standby an der Touchscreen-Bedieneinheit oder** **mit der Inbetriebnahmesoftware die Betriebsart Aus wählen (Standby nicht möglich mit Bedieneinheit RLS 1 WR).**

#### <span id="page-0-3"></span>**3.1 Bedieneinheit RLS 1 WR (Lieferumfang)**

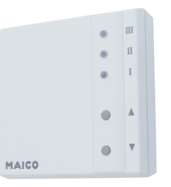

Mit Funktionen Ein/Aus, 4 Stufen, Filterwechsel- und Störanzeige. Bei Verwendung als **Solo-Bedieneinheit** Auto-Sensor-Betrieb möglich. Die Bedieneinheit **RLS 1 WR** (Einfach-BDE) ist mit bis zu **4 parallel angeschlossenen RLS 1 WR** kombinierbar → Bedieneinheit RLS 1 WR.

# <span id="page-0-4"></span>**3.2 Touchscreen-Bedieneinheit RLS T2 WS (optional)**

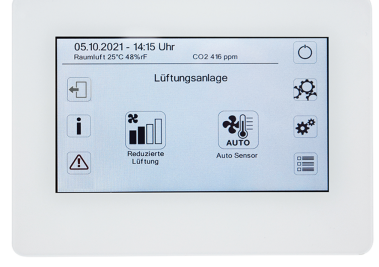

Die Touchscreen- Bedieneinheit **RLS T2 WS** (Touchscreen-BDE) ist mit bis zu **5 weiteren RLS 1 WR** als Neben-Bedieneinheiten kombinierbar.

# <span id="page-0-5"></span>**3.3 Weitere Bedien- und Einstellmöglichkeiten für Benutzer und Fachinstallateure**

- Kostenlose  $\frac{\mathcal{Q}^{home}}{\mathcal{A} \mathsf{RP}}$  (iOS/Android Smartphone-App)
- **-WebTool** (PC-Software zum Bedienen oder Einrichten des Lüftungsgerätes, Download im Internet)

**ED** Mit dem WebTool kann ein registrierter Eigen**tümer Berechtigungen für Mieter oder Fachinstallateure freischalten, so dass diese im Internet spezielle Einstellmöglichkeiten für das Lüftungsgerät erhalten.**

- 
- [1](#page-0-4)
	- [1](#page-0-5)

[2](#page-1-1)

[3.4](#page-1-0) [Betriebsarten bei Verwendung der Be-](#page-1-0)[2](#page-1-0)

- dieneinheit oder EnOcean-Taster......
- [gen mit folgenden Bedieneinheiten/Tools](#page-1-2) .. [2](#page-1-2)

# **[4](#page-1-3) [Bedienung mit RLS 1 WR......................................](#page-1-3) [2](#page-1-3)**

- **[5](#page-1-4) [Bedienung mit Smartphone-App](#page-1-4) ......................... [2](#page-1-4)**
- 
- [5.2](#page-2-0) [Lüftung.........................................................](#page-2-0) [3](#page-2-0)
- [5.3](#page-2-1) [Temperatur..................................................](#page-2-1) [3](#page-2-1)

[5.4](#page-2-2) Feuchte [........................................................](#page-2-2) [3](#page-2-2)

[5.5](#page-2-3) [Sensoren \(optional\)......................................](#page-2-3) [3](#page-2-3)

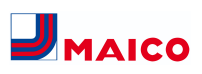

# <span id="page-1-0"></span>**3.4 Betriebsarten bei Verwendung der Bedieneinheit RLS 1 WR als Solo-Bedieneinheit**

- **Betriebsart Manuell**
- **Betriebsart AutoSensor:** Funktion nur aktiv bei Nennlüftung (Lüftungsstufe II), wenn externe Sensoren angeschlossen sind oder der Parameter **Betrieb Kombisensor auf linear** gestellt ist → CO2-/VOC-/Rel. Feuchte-Grenzwerte min/max.
- **Betriebsart Aus:** Funktion mit Parameter **Einfach-BDE Blockierung Aus** deaktivierbar (Einfach-BDE = Bedieneinheit RLS 1 WR).

<span id="page-1-1"></span>**3.5 Betriebsarten bei Verwendung der Bedieneinheit RLS 1 WR als Neben-Bedieneinheit oder EnOcean-Taster**

**Betriebsarten, an einer Haupt-Bedieneinheit wählbar:** Manuell, Auto Zeit, AutoSensor, ECO-Betrieb Zuluft, ECO-Betrieb Abluft, und Aus.

Die an einer **Haupt-Bedieneinheit** (Touchscreen-Bedieneinheit, APP, WebTool) gewählte **Betriebsart ist vorgegeben** und mit der **RLS 1 WR nicht veränderbar**. Die an einer RLS 1 WR-Neben-Bedieneinheit oder an einem EnOcean-Taster vorgenommene **Änderung der Lüftungsstufe** läuft **zeitbegrenzt** ab. Die Aus-Funktion ist mit Parameter **Einfach-BDE Blockierung Aus** deaktivierbar (Einfach-BDE = Bedieneinheit RLS 1 WR).

# <span id="page-1-2"></span>**3.6 Berechtigungen für Parametereinstellungen mit folgenden Bedieneinheiten/Tools**

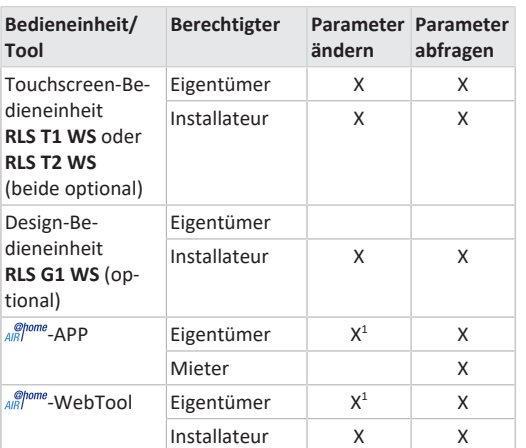

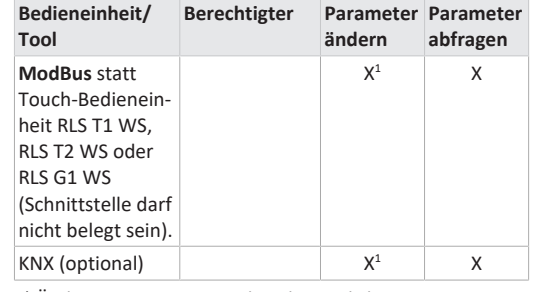

1) Änderungen nur eingeschränkt möglich.

# <span id="page-1-3"></span>**4 Bedienung mit RLS 1 WR**

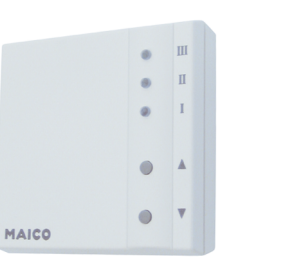

Mit der Bedieneinheit **RLS 1 WR** lassen sich die Lüftungsstufen manuell einstellen. LEDs zeigen die gewählte Lüftungsstufe, einen anstehenden Filterwechsel oder Störungen.

In **Lüftungsstufe II** (Nennlüftung) schaltet das Lüftungsgerät in die **Betriebsart Auto Sensor** (Einstellung durch Installateur veränderbar). Die Automatik sorgt für eine hygienisch einwandfreie Lüftung anhand der ermittelten Feuchtewerte (Kombisensor) und/oder Luftqualitätswerte (optionaler CO2-/VOC-Sensor).

 **Lüftungsstufe I-III: Hochschalten mit Taste ▼, runterschalten mit Taste ▲.**

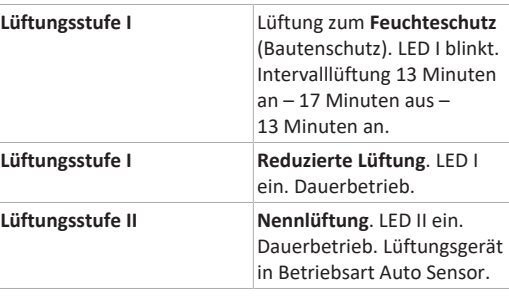

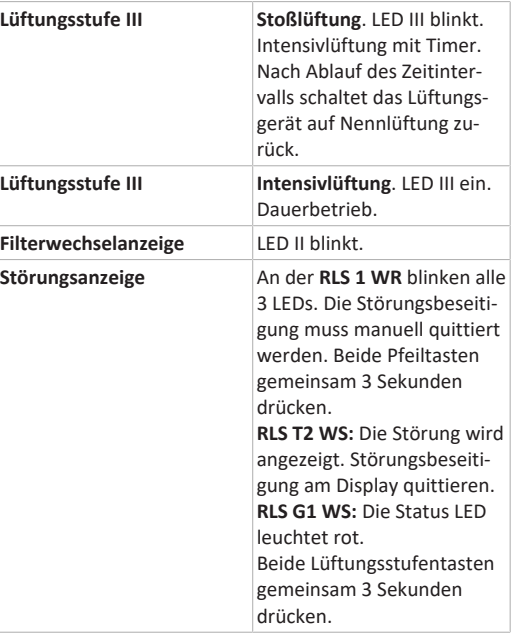

 **Für Geräte-Standby an der Bedieneinheit die Lüftungsstufe 0 = Aus wählen.**

# <span id="page-1-4"></span>**5 Bedienung mit Smartphone-App**

Mit der AIRI<sup>@home</sup>-APP kann jede Person, die vom Eigentümer angemeldet und berechtigt wurde, das Lüftungsgerät mit dem Smartphone bedienen. Der Eigentümer kann dabei Einstellmöglichkeiten und -funktionen für Mieter oder Installateure freischalten.

# **APP** laden

- 1. Scannen Sie den **QR-Code** mit Ihrem Smartphone oder Tablet → Kapitel 1 oder App-Store/Play Store.
- 2. Laden Sie die  $_{\text{AIR}}^{\text{op,cons}}$ -APP auf Ihr Gerät.
- 3. Starten Sie die AR<sup>home</sup>-APP. Der Bildschirm **Anmelden** erscheint.

# **-APP aktivieren**

1. Rufen Sie beim Anmelden **Registrieren** auf und teilen Sie uns Ihre Kontaktdaten sowie die Seriennummer des Lüftungsgerätes mit. Sie erhalten Ihre **Zugangsdaten per E-Mail**.

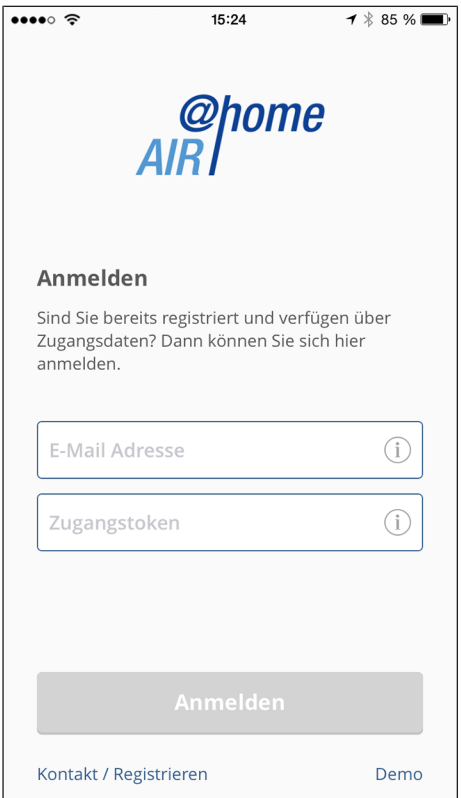

2. Melden Sie sich mit den Ihnen zugesendeten Zugangsdaten an. Die Verbindung zum Lüftungsgerät wird hergestellt. Sie können das Lüftungsgerät nun mit Ihrem Smartphone bedienen. Stellen Sie das Lüftungsgerät ganz nach Ihren Lüftungsbedürfnissen ein.

# <span id="page-1-5"></span>**5.1 Einstell- und Informationsmenüs**

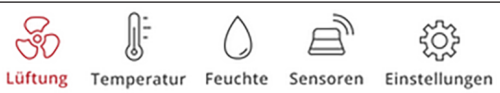

- 1. Wählen Sie ein Hauptmenü und informieren Sie sich über aktuelle Systemzustände und Messwerte.
- 2. Stellen Sie die für Ihre Wohnräume gewünschten Lüftungs-, Temperatur-, Feuchte- oder Luftqualitätswerte ein.

<span id="page-2-0"></span>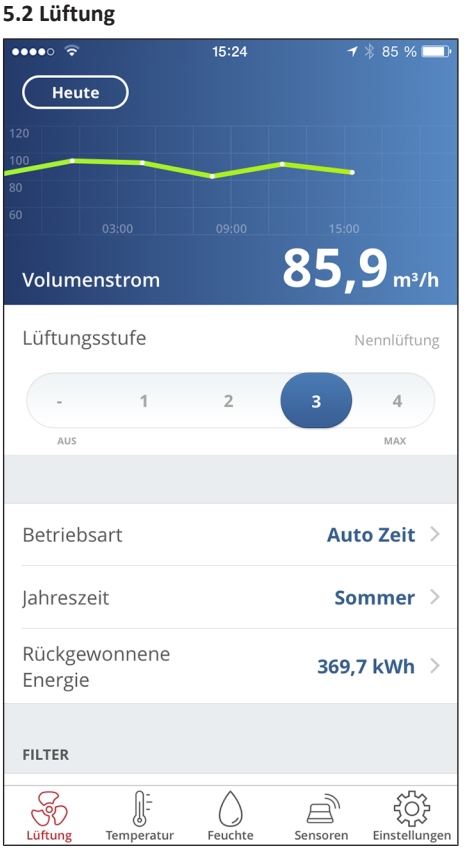

Sie erkennen sofort die wesentlichen Lüftungswerte. Das Diagramm zeigt den Volumenstromverlauf im gewählten Zeitabschnitt. Hier können Sie die Lüftungsstufe oder die Betriebsart mit der grundsätzlichen Funktionsweise des Lüftungsgerätes einstellen. Unter Jahreszeit lassen sich Zeitprogramme einrichten und unter rückgewonnene Energie die Wochen-, Monats oder Jahreswerte einsehen.

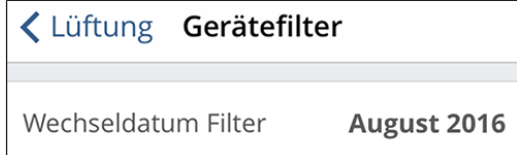

Anstehende Filterwechsel werden angezeigt.

<span id="page-2-1"></span>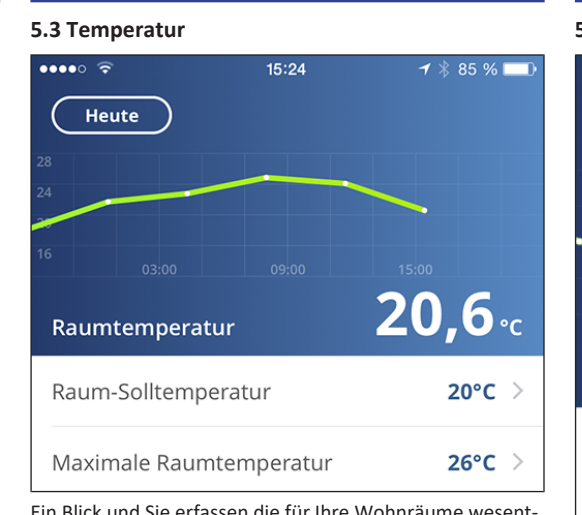

Ein Blick und Sie erfassen die für Ihre Wohnräume wesentlichen **Temperaturen**. Das Diagramm zeigt den Temperaturverlauf im gewählten Zeitabschnitt für den angegebenen Wohnraum. Stellen Sie hier die gewünschten **Raumtemperaturen** ein.

**E Solltemperatur (Raumtemperatur) nur bei angeschlossener Nachheizung einstellbar.**

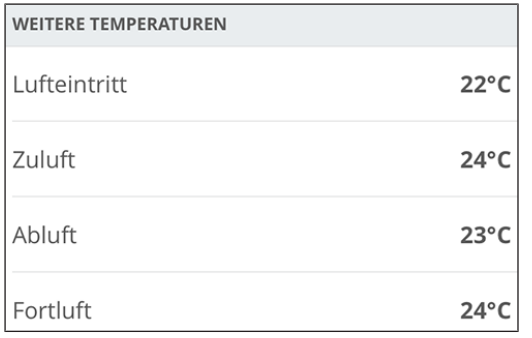

Hier können Sie die im Lüftungsgerät gemessenen Lufttemperaturen einsehen.

<span id="page-2-2"></span>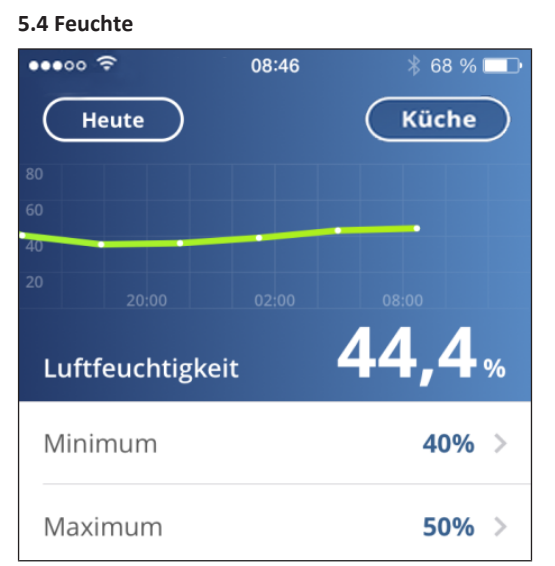

Die Übersichtsgrafik zeigt die in der Abluft gemessene Luftfeuchte und deren Verlauf.

Stellen Sie hier den für Ihr Wohlbefinden gewünschten Feuchtebereich ein. Eine Entfeuchtung der Wohnräume erfolgt bei Überschreitung des Maximumwertes - Lüftungsgerät schaltet auf Intensivlüftung. Bei ungeeigneter, zu feuchter Außenluft (Sommergewitter) deaktiviert die intelligente Steuerung die Entfeuchtung durch Intensivlüftung.

#### <span id="page-2-3"></span>**5.5 Sensoren (optional)**

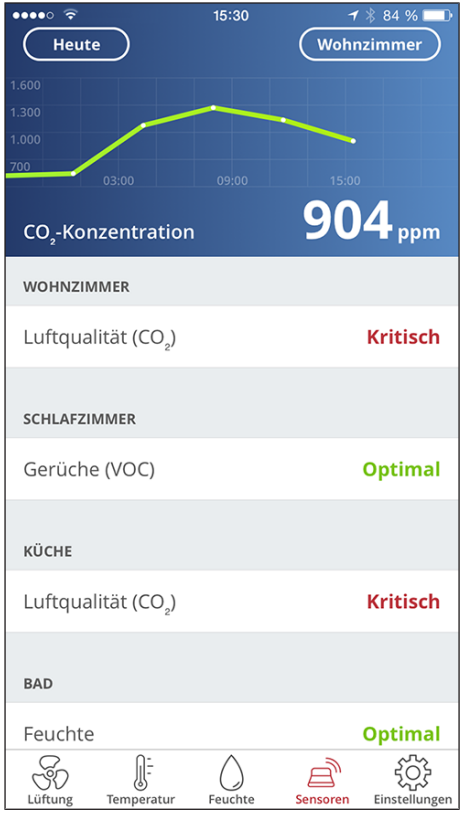

Sie erkennen sofort, ob die Luftqualität in bestimmten Räumen optimal ist oder nicht. In der Übersichtsgrafik lässt sich die Luftqualität pro Zeitintervall nachvollziehen. Bei aktiviertem Auto Sensor-Betrieb passt das Lüftungsgerät seinen Volumenstrom in Abhängigkeit der Luftqualität an. Sie können aber auch manuell eingreifen und die Lüftungsstufe verstellen.

# <span id="page-2-4"></span>**6 Bedienung mit WebTool**

Mit dem  $\frac{\mathcal{Q}_1^{home}}{h}$ -WebTool lässt sich das Lüftungsgerät mit einem PC, Smartphone oder Tablet bedienen und einstellen. Die Nutzungsberechtigung für den Eigentümer wird beim Registrieren vom Hersteller freigeschaltet. Außerdem kann der Eigentümer mit dem Alfil<sup>onne</sup>-WebTool

• für seine Mieter eine Berechtigung zur Fernbedienung des Lüftungsgerätes per - APP freischalten.

• für seinen Fachinstallateur eine Zugriffsberechtigung auf das Lüftungsgerät freischalten. Der Fachinstallateur kann dann mit dem  $_{\text{diff}}^{\text{oplome}}$ -WebTool über das Internet das Lüftungsgerät komplett einstellen.

# <span id="page-3-0"></span>**6.1 WebTool installieren**

**AIRI<sup>@home</sup>-WebTool laden** 

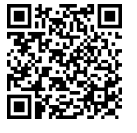

- 1. Scannen Sie den QR-Code oder wählen Sie [www.air](http://www.air-home.de)[home.de](http://www.air-home.de).
- 2. Starten Sie das Programm und folgen Sie den Anweisungen. Der Bildschirm **Anmelden** erscheint.
- **-WebTool aktivieren**
- 1. Rufen Sie beim Anmelden **Registrieren** auf und teilen Sie uns Ihre **Kontaktdaten** sowie die **Seriennummer** des Lüftungsgerätes mit. Sie erhalten Ihre **Zugangsdaten per E-Mail**.

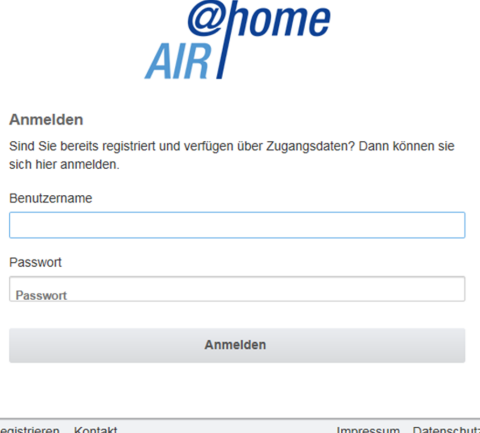

2. Melden Sie sich mit den Ihnen zugesendeten **Zugangsdaten** an. Die Verbindung zum Lüftungsgerät wird hergestellt.

Sie können das Lüftungsgerät nun mit dem AIR/<sup>@home</sup>-WebTool bedienen. Stellen Sie das Lüftungsgerät ganz nach Ihren Lüftungsbedürfnissen ein.

Für den Fachinstallateur stehen zusätzliche Einstell-/Einmessfunktionen und auch Protokolleinträge zur Verfügung.

## <span id="page-3-1"></span>**6.2 Hauptmenüs**

Für Eigentümer und Installateure sind unterschiedliche Haupt- und Untermenüs eingerichtet.

**Hauptmenü Eigentümer / Hauptmenü Installateur**

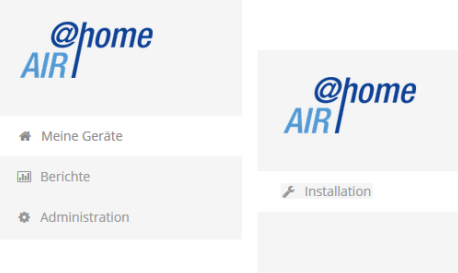

#### **Eigentümer-Anzeige:Meine Geräte**

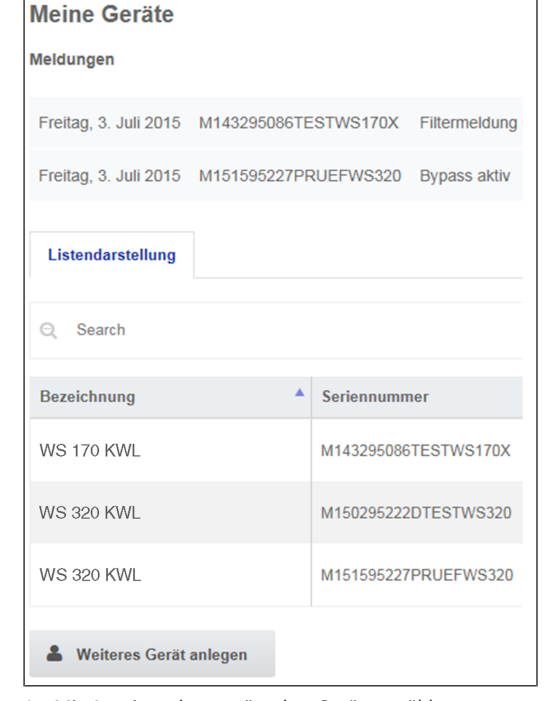

1. Mit *Anzeigen* das gewünschte Gerät anwählen.

### <span id="page-3-2"></span>**6.3 Übersicht**

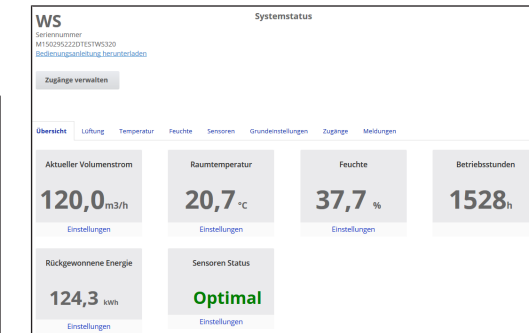

Sie erkennen auf einen Blick die wesentlichen **Geräte- und Systemzustände**. Sie können hier auch das Menü **Zugänge** anwählen oder die **Bedienungsanleitung downloaden**.

# <span id="page-3-3"></span>**6.4 Lüftung**

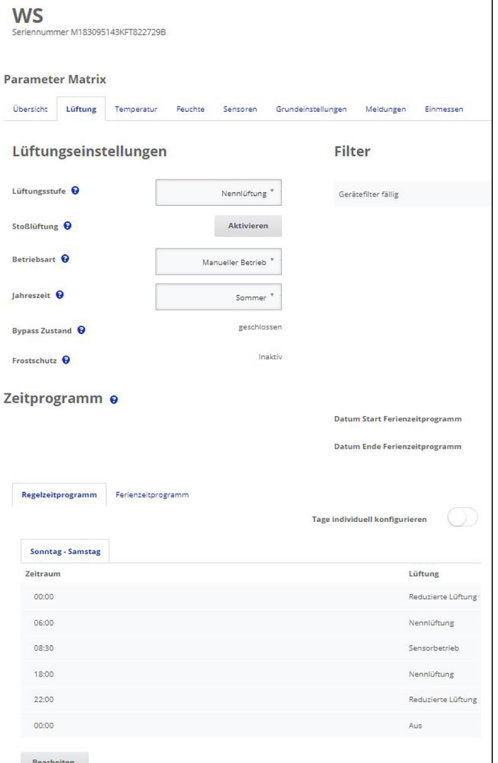

Sie erkennen sofort die wesentlichen Lüftungseinstellungen, wie **Lüftungsstufe**, **Betriebsart**, **Jahreszeit**. Außerdem lassen sich die **Zeitprogramme** für die Betriebsart **Auto Zeit** einrichten. Die Filterstandzeiten werden ebenfalls angezeigt.

#### <span id="page-3-4"></span>**6.5 Temperaur**

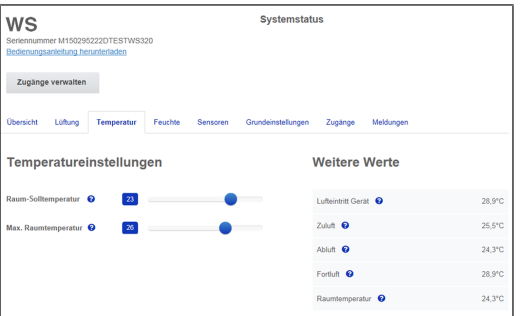

Ein Blick und Sie erfassen die für Ihre Wohnräume wesentlichen **Temperaturen**. Stellen Sie hier die gewünschten **Raumtemperaturen** ein. Hier werden auch die im Lüftungsgerät gemessenen Lufttemperaturen angezeigt.

**ED** Solltemperatur (Raumtemperatur) nur bei ange**schlossener Nachheizung einstellbar.**

# <span id="page-3-5"></span>**6.6 Feuchte**

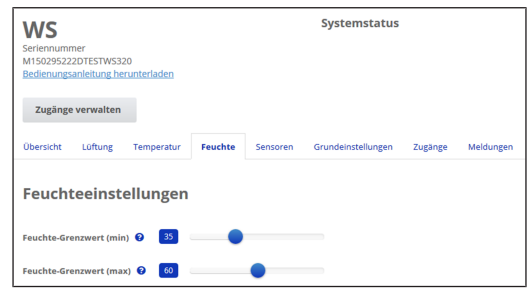

Stellen Sie hier den für Ihr Wohlbefinden gewünschten **Feuchtebereich** ein. Eine **Entfeuchtung** der Wohnräume erfolgt bei **Überschreitung des Maximumwertes** ‒ Lüftungsgerät schaltet auf **Intensivlüftung**. Bei ungeeigneter, zu feuchter Außenluft (Sommergewitter) deaktiviert die Steuerung die Entfeuchtung durch Intensivlüftung.

# <span id="page-4-0"></span>**6.7 CO2/VOC-Sensoren (optional)**

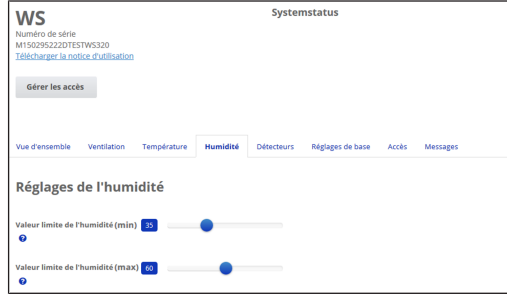

Sie erkennen sofort, ob die **Luftqualität** in bestimmten Räumen optimal ist oder nicht. Bei **aktiviertem Auto Sensor-Betrieb** schaltet das Lüftungsgerät bei Belastung in eine höhere Lüftungsstufe. Sie können die Lüftungsstufe auch manuell verstellen.

### <span id="page-4-1"></span>**6.8 Berichte**

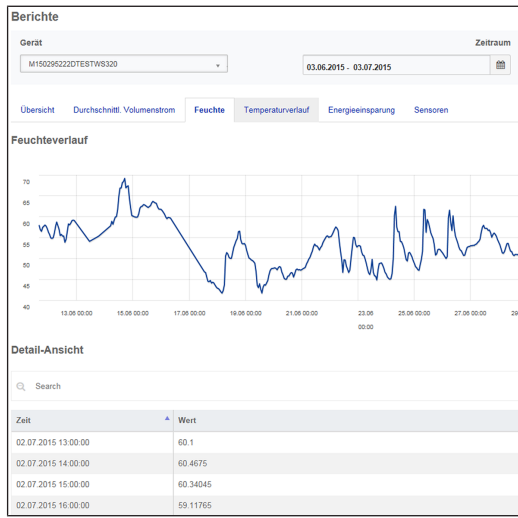

Hier erhalten Sie einen Überblick über die **Feuchte- oder Temperaturverläufe** und **Energieeinsparungseffekte** innerhalb eines bestimmten Zeitraums. In der aufgeführten Detailansicht sind die einzelnen Einträge aufgelistet.

#### <span id="page-4-2"></span>**6.9 Zugänge verwalten**

 $\overline{ab}$  B

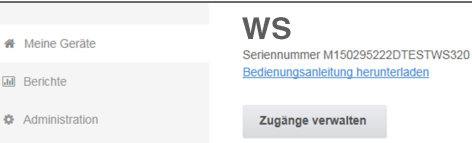

Hier bietet sich die Möglichkeit spezielle **Berechtigungen** für verschiedene Nutzergruppen zu verteilen oder auch **Funktionen zu sperren**. Durch Sperren der Aus-Funktion können Sie zum Beispiel sicherstellen, dass das Gerät mindestens mit Feuchteschutzlüftung läuft.

# <span id="page-4-3"></span>**7 Bedienung mit RLS T2 WS (Touchscreen)**

Die **optionale Touchscreen-Bedieneinheit RLS T2 WS** wird an zentraler Stelle im Wohnraum installiert. Die **RLS T2 WS** ist auch mit Bedieneinheiten **RLS 1 WR** kombinierbar. Für detaillierte Informationen → Bedienungsanleitung.

Mit der **RLS T2 WS** kann der Anwender das **Lüftungsgerät bedienen** und **individuelle Einstellungen** vornehmen. Für den Fachinstallateur stehen in der geschützten **Installateurebene** vielfältige **Konfigurationsmöglichkeiten** zur Verfügung. Für **RLS T2 WS-Bedien- und Einstellparameter**  $\rightarrow$  zugehörige Installations-, Inbetriebnahme- und Wartungsanleitung.

# <span id="page-4-4"></span>**8 Bedienung mit ModBus-Komponenten**

Bei einer **ModBus**-Anbindung lässt sich das Lüftungsgerät auch über ModBus-Komponenten einrichten und bedienen (reduzierte Einstellmöglichkeiten). Für den ModBus-Anschluss wird die **Schnittstelle der** Touch-Bedieneinheit **RLS T2 WS** verwendet (jedoch darf keine Bedieneinheit angeschlossen sein). Der Parameter **Komfort-BDE** (BDE = Bedieneinheit RLS T2 WS ) muss auf **nein** gesetzt sein. Für detaillierte Informationen → Installations-, Inbetriebnahmeund Wartungsanleitung.

# <span id="page-4-5"></span>**9 Bedienung mit EnOcean-Funkkomponenten**

Bei Installation eines **optionalen** EnOcean-Steckmoduls **E-SM** lassen sich die **Lüftungsstufen mit EnOcean-Komponenten schalten**: Für Funktionsumfang → Bedienung mit RLS 1 WR.

Für detaillierte Informationen zum **Einlernen** der EnOcean-Funkkomponenten → Bedienungsanleitung und Anleitung der EnOcean-Komponente.

# <span id="page-4-6"></span>**10 Bedienung über KNX**

Bei Installation eines **optionalen KNX-Steckmoduls K-SM** lässt sich das Lüftungsgerät an eine **KNX-Gebäudeleittechnik** anschließen und mit einer KNX-Steuerung einrichten und bedienen. Für detaillierte Informationen → zugehörige Installations-, Inbetriebnahme- und Wartungsanleitung.

# <span id="page-4-7"></span>**11 Störung**

Bei einer Störung zeigen alle Bedieneinheiten des Lüftungsgerätes die Gerätestörung an, auf dem **Touchscreen** erscheint ein **Warnsymbol mit Fehlermeldung**, an der **RLS 1 WR blinken alle 3 LEDs**.

Von den Sensoren registrierte Störungen können automatisch erlöschen, wenn die Störungsbedingung nicht mehr anliegt, zum Beispiel bei einer Temperaturstörung durch zu geringe Ablufttemperatur. Die Störung wird im Logbuch festgehalten, eine Quittierung ist bei Sensorstörungen nicht erforderlich. Alle anderen Störungsbeseitigungen müssen an einer der Bedieneinheiten quittiert werden. Erst dann ist das Lüftungsgerät wieder betriebsbereit.

Warten Sie bei Temperaturfühlerstörungen ab, ob sich das Gerät wieder automatisch einreguliert. Ziehen Sie sonst bei Störungen einen autorisierten Fachinstallateur hinzu.

Für detaillierte Informationen → Installations-, Inbetriebnahme- und Wartungsanleitung.

# <span id="page-4-8"></span>**12 Filterwechsel, Wartung**

Kontrollieren Sie **alle 3 Monate die Gerätefilter** und eventuell eingebaute **Außen- und Raumfilter** und tauschen Sie diese bei Bedarf aus.

Lassen Sie Ihr Lüftungsgerät **alle 2 Jahre reinigen und warten**. Nur so können Sie sicherstellen, dass das Lüftungsgerät nach den vorgeschriebenen Gesundheits- und Hygienevorschriften arbeitet.

Bei abgeschlossenem Wartungsvertrag sorgt ihr Fachinstallateur für eine regelmäßige Gerätereinigung/-wartung. Für Serviceintervalle → Installations-, Inbetriebnahme- und Wartungsanleitung.

# <span id="page-4-9"></span>**13 Umweltgerechte Entsorgung**

Eine fachgerechte Entsorgung vermeidet negative Auswirkungen auf Mensch und Umwelt und ermöglicht eine Wiederverwendung wertvoller Rohstoffe.

Verpackungsmaterialien, Luftfilter und Altgeräte sind nach deren Nutzungsende umweltgerecht nach den in Ihrem Land geltenden Bestimmungen zu entsorgen.

# **Impressum**

**© Maico Elektroapparate-Fabrik GmbH.** Deutsche Original-Betriebsanleitung. Druckfehler, Irrtümer und technische Änderungen vorbehalten. Die in diesem Dokument erwähnten Marken, Handelsmarken und geschützte Warenzeichen beziehen sich auf deren Eigentümer oder deren Produkte.

# **Quick start guide for WS160 Flat, WS 300 Flat**

# Serial no. of ventilation unit

#### **Unit types**

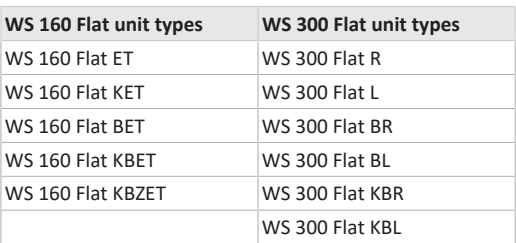

**R =** Right-hand version

**L =** Left-hand version

**B** = Bypass

**K** = Preheating register

**ET** = Enthalpy heat exchanger

**Z =** Zone flap

#### **Instructions, software, links**

The **quick start guide** contains essential information on the setting options on the **RLS 1 WR** control unit, such as setting the operating mode or ventilation level, what to do in the event of a malfunction and how to change the filter.

The **Safety instructions** supplement contains important information for the **operator** and **specialist installer**. **Read it carefully and completely**, before operating, setting, opening the ventilation unit or making changes to the ventilation system. Follow the instructions.

**The operating instructions** in the Internet (→

www.maico-ventilatoren.com) **contain** detailed information on operation, settings, registration with the  $\frac{g_{\text{pump}}}{dR}$ smartphone app or the  $\frac{opome}{AB}$  web tool and troubleshooting.

The **installation, commissioning and maintenance instructions** contain important information on the **installation**, **adjustment, commissioning** and **maintenance of** the ventilation unit.

For extended version of the installation, commissioning and maintenance instructions  $\rightarrow$  www.maico-ventilatoren.com.

#### **Additional software**

**Commissioning software** (installer) for configuring and adjusting the ventilation unit  $\rightarrow$  installation and commissioning instructions or www.maico-ventilatoren.com.

# **QR codes for direct access**

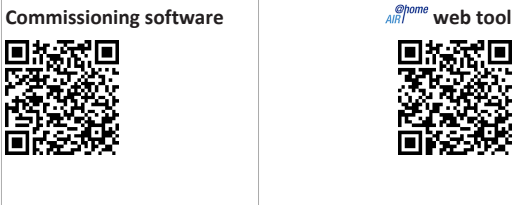

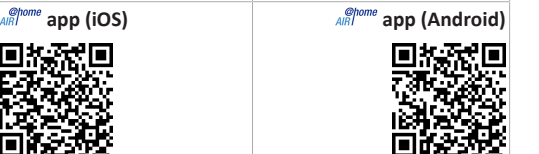

[6](#page-5-4)

[6](#page-5-5)

[6](#page-5-6)

[7](#page-6-0)

# **Table of contents**

回族森国

- **[1](#page-5-0) [Safety..................................................................](#page-5-0) [6](#page-5-0)**
- **[2](#page-5-1) Intended use [.......................................................](#page-5-1) [6](#page-5-1)**
- **[3](#page-5-2) [Control units, setting options](#page-5-2) .............................. [6](#page-5-2)**
	- [3.1](#page-5-3) [RLS 1 WR control unit \(scope of delivery\)....](#page-5-3) [6](#page-5-3) [3.2](#page-5-4) [RLS T2 WS touchscreen control unit \(op-](#page-5-4)
	- [tional\)...........................................................](#page-5-4)
	- [3.3](#page-5-5) [Further operating and setting options for](#page-5-5) [users and specialist installers.......................](#page-5-5)
	- [3.4](#page-5-6) [Operating modes when using the RLS 1](#page-5-6) [WR control unit as a solo control unit](#page-5-6) ........
	- [3.5](#page-6-0) [Operating modes when using the RLS 1](#page-6-0) [WR control unit as a secondary control](#page-6-0) [unit or EnOcean push-button](#page-6-0) ......................
	- [3.6](#page-6-1) [Authorizations for parameter settings with](#page-6-1) [7](#page-6-1) [the following control units/tools](#page-6-1) .................
- **[4](#page-6-2) [Operation with RLS 1 WR.....................................](#page-6-2) [7](#page-6-2)**
- **[5](#page-6-3) [Operation with smartphone app](#page-6-3) ......................... [7](#page-6-3)**
- [5.1](#page-6-4) [Setting and information menus...................](#page-6-4) [7](#page-6-4)
- [5.2](#page-7-0) Ventilation [...................................................](#page-7-0) [8](#page-7-0)
- [5.3](#page-7-1) Temperature [................................................](#page-7-1) [8](#page-7-1)
- 
- [5.4](#page-7-2) Humidity [......................................................](#page-7-2) [8](#page-7-2) [5.5](#page-7-3) Sensors (optional) [........................................](#page-7-3) [8](#page-7-3)
- **[6](#page-7-4) [Operating with the web tool................................](#page-7-4) [8](#page-7-4)**
	- [6.1](#page-8-0) [Installing the Web Tool](#page-8-0) ................................ [9](#page-8-0)

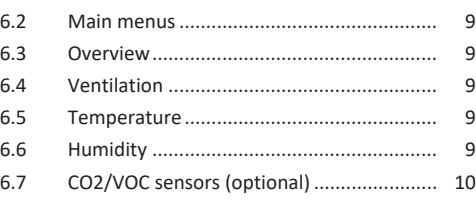

- [6.8](#page-9-1) [Reports........................................................](#page-9-1) [10](#page-9-1) [6.9](#page-9-2) Managing accesses [.....................................](#page-9-2) [10](#page-9-2)
- **[7](#page-9-3) [Operation with RLS T2 WS \(touchscreen\)](#page-9-3) ........... [10](#page-9-3)**
- **[8](#page-9-4) [Operating with the ModBus components...........](#page-9-4) [10](#page-9-4)**
- **[9](#page-9-5) [Operating with the EnOcean wireless compon-](#page-9-5)**
- **ents [...................................................................](#page-9-5) [10](#page-9-6) Operating with KNX [...........................................](#page-9-6) [10](#page-9-6)**
- **[11](#page-9-7) Malfunction [.......................................................](#page-9-7) [10](#page-9-7)**
- **[12](#page-9-8) [Filter change, maintenance](#page-9-8) ................................ [10](#page-9-8)**
- **[13](#page-9-9) [Environmentally responsible disposal](#page-9-9) ................ [10](#page-9-9)**

# <span id="page-5-0"></span>**1 Safety**

- Before using the ventilation unit, read **these instructions** and the **enclosed safety instructions** carefully.
- Follow the instructions.
- Pass these instructions on to the owner/operating company for safekeeping.

**1** Safety devices are designed for your protection **and must not be bypassed or tampered with.**

#### <span id="page-5-1"></span>**2 Intended use**

This ventilation unit with heat recovery is used for controlled ventilation of apartments, offices or similar rooms. The ventilation unit is only intended for domestic use and similar purposes. No other or additional use is intended.

# <span id="page-5-2"></span>**3 Control units, setting options**

 **The ventilation unit is switched on/off with the mains fuse in the fuse box. For unit standby on the touchscreen control unit or with the commissioning software, select the Off operating mode (standby not possible with RLS 1 WR control unit).**

# <span id="page-5-3"></span>**3.1 RLS 1 WR control unit (scope of delivery)**

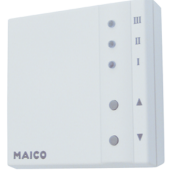

**[10](#page-9-5)**

With functions on/off, 4 levels, filter change and fault indicator. Auto sensor operation possible when used as a **solo control unit**. The **RLS 1 WR** control unit can be combined with up to **4 RLS 1 WR, connected in parallel** → RLS 1 WR control unit.

# <span id="page-5-4"></span>**3.2 RLS T2 WS touchscreen control unit (optional)**

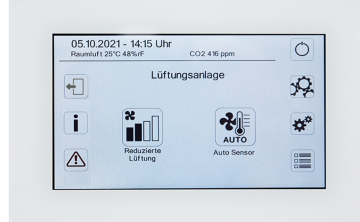

The **RLS T2 WS** touchscreen control unit can be combined with up to **5 further RLS 1 WR**, as secondary control units.

### <span id="page-5-5"></span>**3.3 Further operating and setting options for users and specialist installers**

- Free **AIRI<sup>Onne</sup>** app (iOS/Android smartphone app)
- **AIRI<sup>Ohome</sup> Web tool** (PC software for operating or setting up the ventilation unit, download from the Internet)

**1** With the web tool, a registered owner can activ**ate authorisations for tenants or specialist installers so that they have special setting options for the ventilation unit on the Internet.**

<span id="page-5-6"></span>**3.4 Operating modes when using the RLS 1 WR control unit as a solo control unit**

• **Manual operating mode**

- **Auto sensor operating mode:** Function only active for nominal ventilation (ventilation level II) if external sensors are connected or the **Combi sensor operation parameter is set to linear** → CO2-/VOC-/Rel. Humidity limit value min./max..
- **Operating mode Off:** Function can be deactivated with **Single control unit Blocking off** parameter (single control unit = RLS 1 WR control unit).

# <span id="page-6-0"></span>**3.5 Operating modes when using the RLS 1 WR control unit as a secondary control unit or EnOcean push-button**

**Operating modes, selectable at a main control unit:** Manual, Auto time, Auto sensor, ECO mode supply air, ECO mode exhaust air, and Off.

The operating mode selected on a **main control unit** (touchscreen control unit, app, web tool) **is predefined** and **cannot be changed with the RLS 1 WR**. The **change of the ventilation level** made at an RLS 1 WR secondary control unit or at an EnOcean button runs **for a limited time**. The Off function can be deactivated with the **Single control unit Blocking off** parameter (single control unit = RLS 1 WR control unit).

# <span id="page-6-1"></span>**3.6 Authorizations for parameter settings with the following control units/tools**

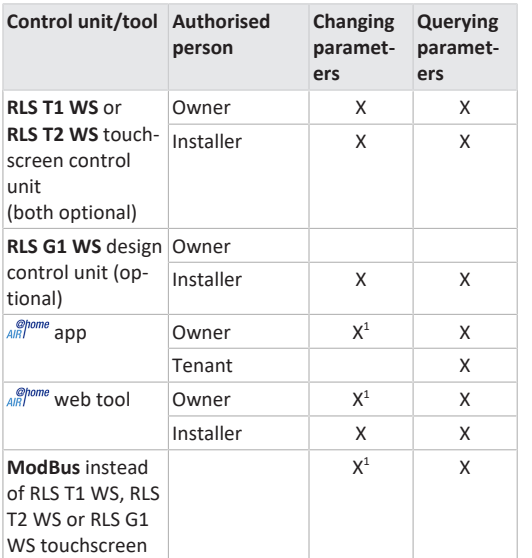

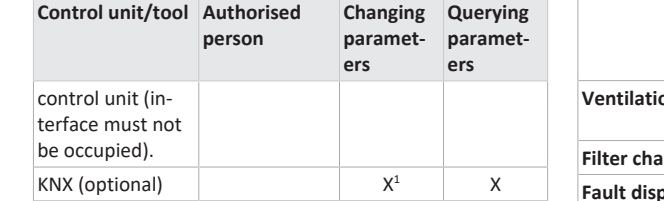

1) Changes only possible to a limited extent.

# <span id="page-6-2"></span>**4 Operation with RLS 1 WR**

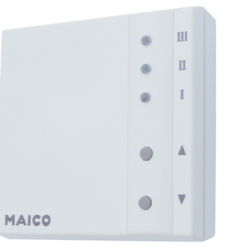

The ventilation levels can be set manually with the **RLS 1 WR** control unit. LEDs indicate the selected ventilation level, a pending filter change or faults.

In **ventilation level II** (nominal ventilation), the ventilation unit switches to the **Auto sensor operating mode** (setting can be changed by the installer). The automatic system ensures hygienically perfect ventilation based on the determined humidity values (combi sensor) and/or air quality values (optional CO2/VOC sensor).

# **Ventilation levels I-III: Shift up with the ▼ button, shift down with the ▲ button.**

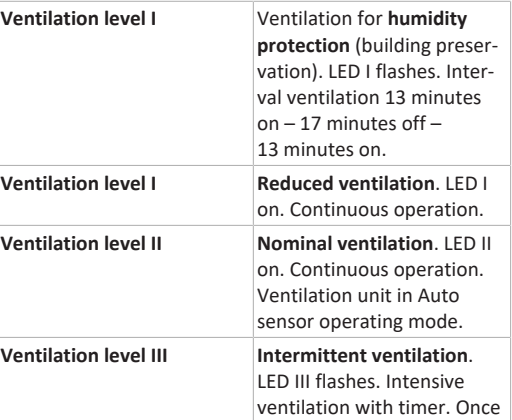

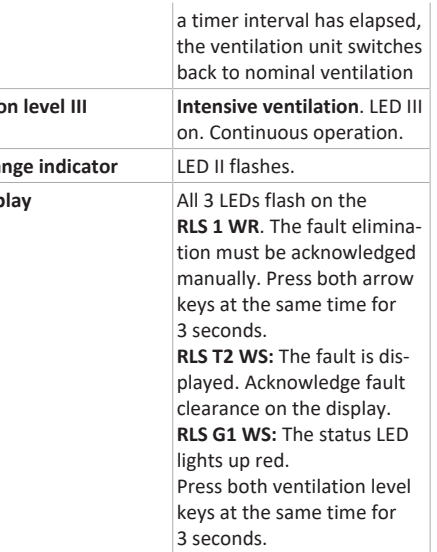

**1** To put units into standby on the control unit, **select ventilation level 0 = Off.**

# <span id="page-6-3"></span>**5 Operation with smartphone app**

With the  $\mathcal{Q}^{øhome}_{h}$  app, any person who has been registered and authorised by the owner can operate the ventilation unit with a smartphone. The owner can unlock setting options and functions for tenants or installers.

# *AIRI***</del> Download app**

- 1. Scan the **QR code** with your smartphone or tablet  $\rightarrow$ Chapter 1 or App Store/Play Store.
- 2. Load the  $\frac{\omega_{\text{p}}}{\omega_{\text{B}}}$  app onto your device.
- 3. Start the *a<sub>Rlome</sub>* app. The **Log in** screen appears.

### Activate *alglome* app

1. When logging in, call up **Register** and provide us with your contact details and the serial number of the ventilation unit. Your login details will be **e-mailed** to you.

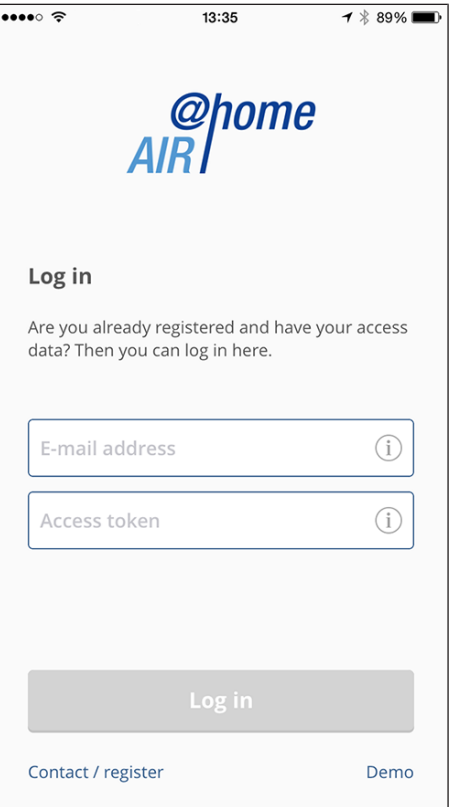

2. Log in with the login details sent to you. The link to the ventilation unit is established. You can now operate the ventilation unit with your smartphone. Set the ventilation unit to suit your ventilation needs.

# <span id="page-6-4"></span>**5.1 Setting and information menus**

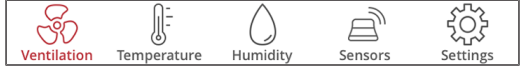

- 1. Select a main menu and find your current system statuses and measured values.
- 2. Set the ventilation, temperature, humidity and air quality values you want for your living areas.

<span id="page-7-0"></span>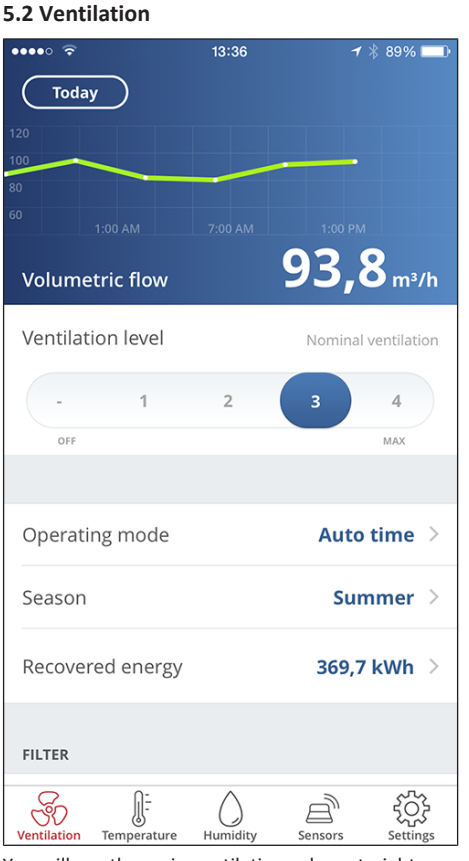

You will see the main ventilation values straight away. The diagram shows the course of volumetric flow in the selected time segment. Here you can set the ventilation level or operating mode with the ventilation unit's basic function. Time programmes can be set up under Season and the values for the week, month or year viewed under Recovered energy.

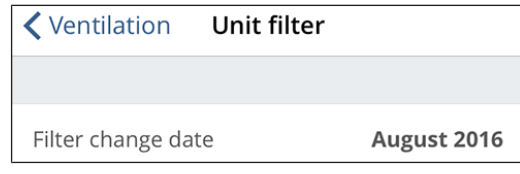

Imminent filter changes are displayed.

<span id="page-7-1"></span>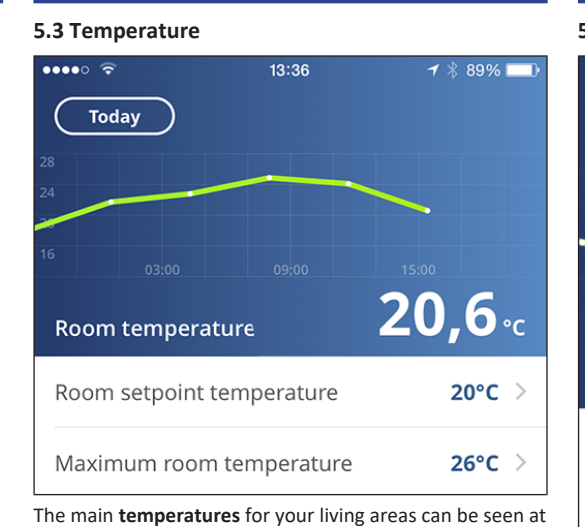

a glance. The diagram shows the temperature curve in the selected time segment for the stated living area. Set the desired **room temperatures** here.

**1** Setpoint temperature (room temperature) can **only be set if supplementary heating is connected.**

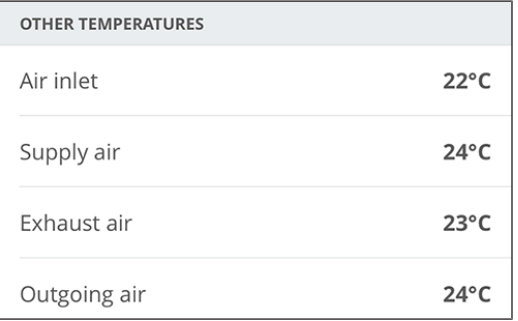

Here you can see the air temperatures measured in the ventilation unit.

<span id="page-7-2"></span>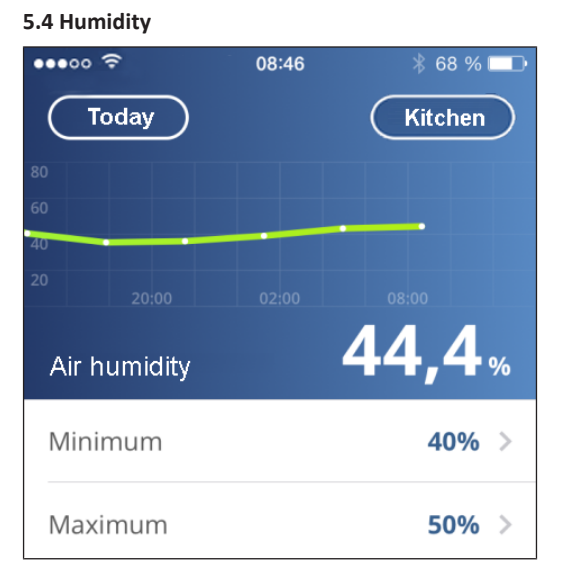

The overview graph shows the air humidity measured in the exhaust air and its course.

Set the desired humidity range to suit your physical comfort here. A dehumidification of the living areas takes place if the maximum value is exceeded  $-$  the ventilation unit switches to intensive ventilation. In the case of unsuitable outside air that is too humid (summer storms), the intelligent control deactivates the dehumidification through intensive ventilation.

#### <span id="page-7-3"></span>**5.5 Sensors (optional)**

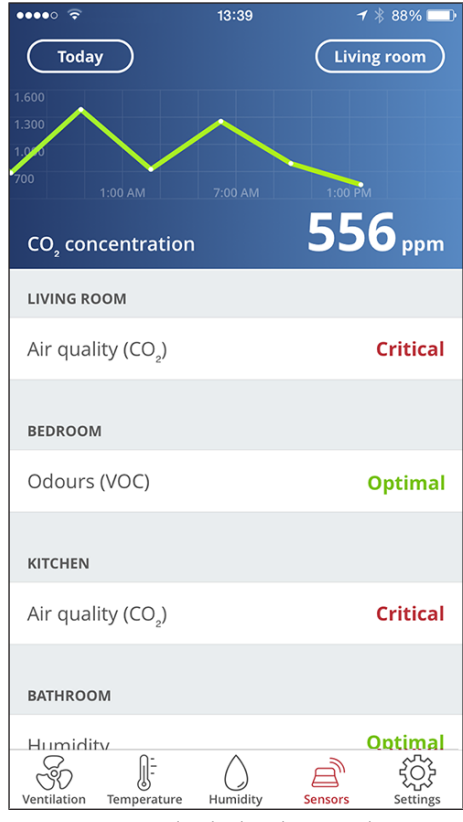

You can see instantly whether the air quality in certain rooms is optimum or not. The air quality per time interval can be seen in the overview graph. When Auto Sensor operation is activated, the ventilation unit adapts its volumetric flow depending on the air quality. But you can also intervene manually and adjust the ventilation level.

# <span id="page-7-4"></span>**6 Operating with the web tool**

With the  $\frac{g_{\text{home}}}{g_{\text{BH}}}$  web tool, the ventilation unit can be operated and set using a PC, smartphone or tablet. Usage authorisation for the owner is released by the manufacturer upon registration. In addition, the owner can use the  $\frac{\phi_{\text{home}}}{AB}$ web tool

• to grant authorisation for the tenants to remotely control the ventilation unit via  $\frac{\partial p_{\text{lower}}}{\partial P}$  app.

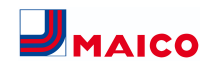

• To grant access authorisation to the specialist installer for the ventilation unit. The specialist installer can then use the  $\frac{\phi_{\text{home}}}{\phi_{\text{R}}}$  web tool to undertake all settings on the ventilation unit online.

#### <span id="page-8-0"></span>**6.1 Installing the Web Tool**

Loading the *AIR* web tool

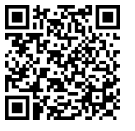

- 1. Scan the QR code or select [www.air-home.de](http://www.air-home.de).
- 2. Launch the programme and follow the instructions. The **Log in** screen appears.

#### Activating the *NR*/<sup>*one*</sup></sup> web tool

1. When logging in, call up **Register** and provide us with your **contact details** and the **serial number** of the ventilation unit. Your login details will be **e-mailed** to you.

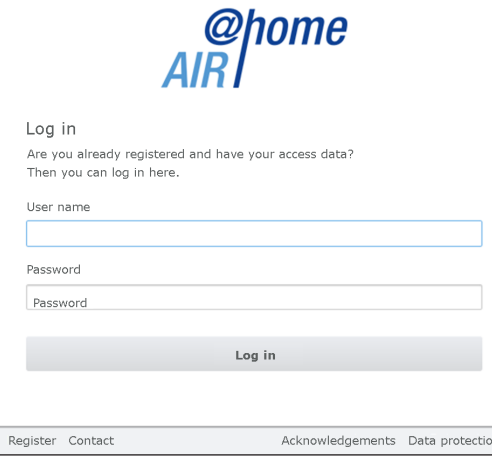

2. Log in with the **login details** sent to you. The link to the ventilation unit is established.

You can now operate the ventilation unit with the AIRI web tool. Set the ventilation unit to suit your ventilation needs.

Additional setting and calibration functions and log entries are available to the specialist installer.

#### <span id="page-8-1"></span>**6.2 Main menus**

Various main and sub-menus are set up for owners and installers.

#### **Main menu for owner / Main menu for installer**

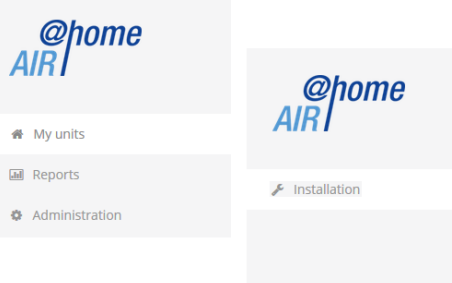

#### **Owner display: My units**

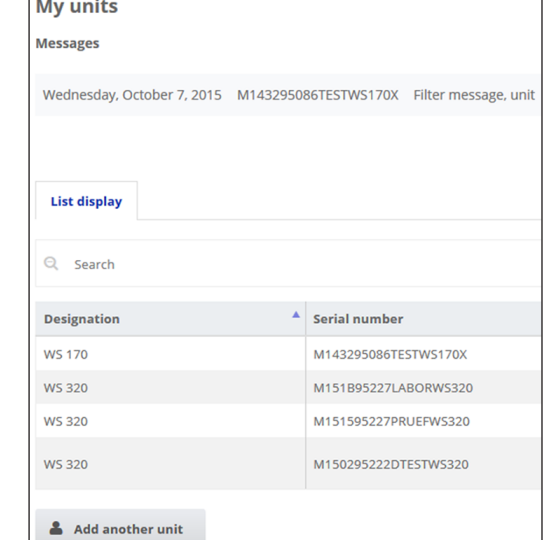

1. Use *Display* to select the unit you want.

#### <span id="page-8-2"></span>**6.3 Overview**

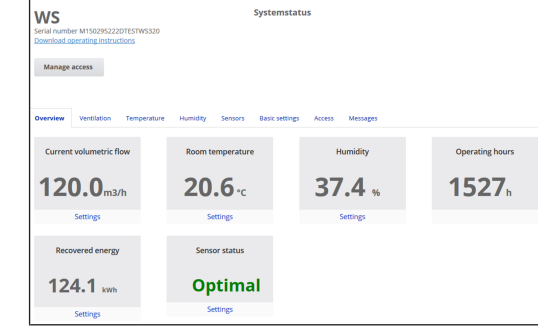

You can see the main **unit and system statuses** at a glance. Here you can also select the **Accesses** menu or **download the operating instructions.**

# <span id="page-8-3"></span>**6.4 Ventilation**

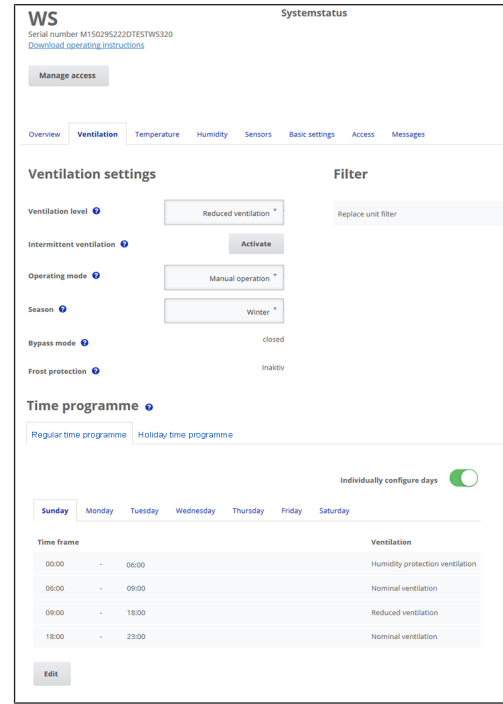

You can see the main ventilation settings, such as **ventilation level**, **operating mode** and **season**, at a glance. The **time programmes** for the **Auto Time** operating mode can also be set up. The filter service lives are also displayed.

#### <span id="page-8-4"></span>**6.5 Temperature**

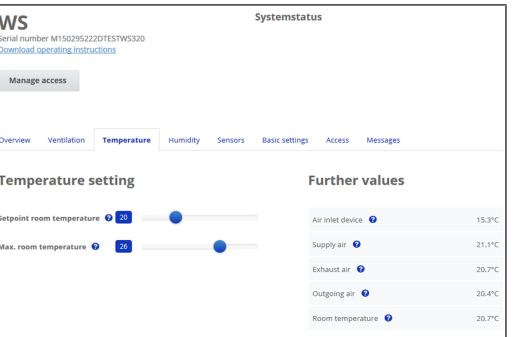

The main **temperatures** for your living areas can be seen at a glance. Set the desired **room temperatures** here. The air temperatures measured in the ventilation unit are displayed here too.

**EXP** Setpoint temperature (room temperature) can **only be set if supplementary heating is connected.**

<span id="page-8-5"></span>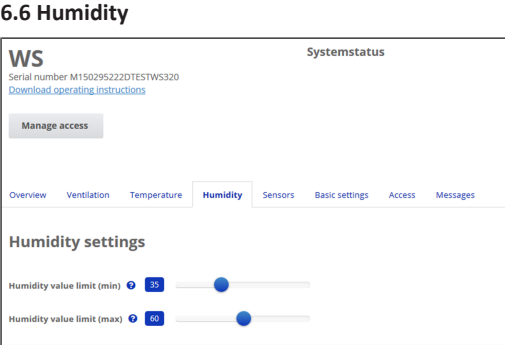

Set the desired **humidity range** to suit your physical comfort here. A **dehumidification** of the living areas takes place if the **maximum value is exceeded** ‒ the ventilation unit switches to **intensive ventilation**. In the case of unsuitable outside air that is too humid (summer storms), the control deactivates the dehumidification through intensive ventilation.

## <span id="page-9-0"></span>**6.7 CO2/VOC sensors (optional)**

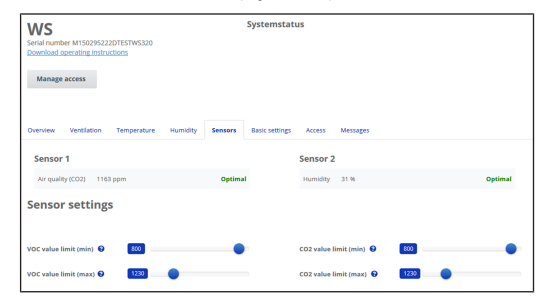

You can see instantly whether the **air quality** in certain rooms is optimal or not. When **Auto Sensor operating mode is activated**, the ventilation unit switches to a higher ventilation level when loaded. You can also adjust the ventilation level manually.

#### <span id="page-9-1"></span>**6.8 Reports**

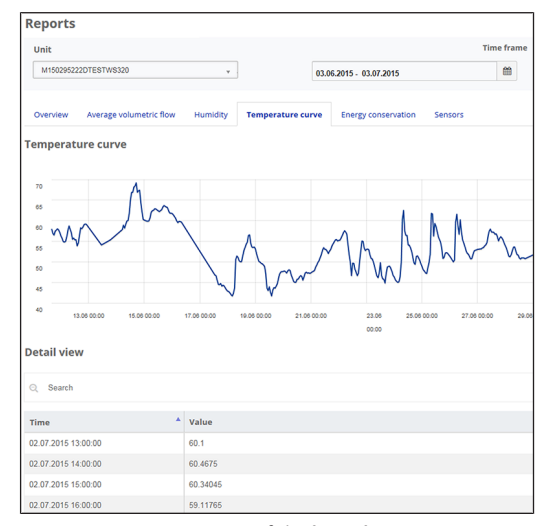

Here you gain an overview of the **humidity or temperature curves** and **energy conservation effects** within a particular time frame. The individual entries are listed in the detailed view.

#### <span id="page-9-2"></span>**6.9 Managing accesses**

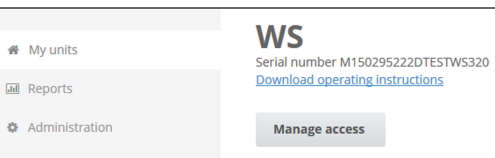

Here you are able to issue special **authorisations** for various user groups or **block functions**. For example, by blocking the Off function, you can ensure that the unit runs with humidity protection ventilation at the very least.

# <span id="page-9-3"></span>**7 Operation with RLS T2 WS (touchscreen)**

The **optional touchscreen control unit RLS T2 WS** is installed in a central location in the living area. The **RLS T2 WS** can also be combined with **RLS 1 WR** control units. For detailed information  $\rightarrow$  operating instructions. With the **RLS T2 WS**, the user can **operate the ventilation unit** and make **individual settings**. Numerous **configuration options** are available to the specialist installer in the protected **installer level**. For **RLS T2 WS operating and setting parameters** → associated installation, commissioning and maintenance instructions.

# <span id="page-9-4"></span>**8 Operating with the ModBus components**

If you have a **ModBus** connection, the ventilation unit can also be set up and operated via ModBus components (reduced setting options). For the ModBus connection, the **interface of the RLS T2 WS** touchscreen control unit is used (however, no control unit may be connected). The **Comfort control unit** (control unit = RLS T2 WS control unit) parameter must be set to **no**. For detailed information  $\rightarrow$  installation, commissioning and maintenance instructions.

# <span id="page-9-5"></span>**9 Operating with the EnOcean wireless components**

If an **optional** EnOcean plug-in module **E-SM** is installed, the **ventilation levels** can be **switchedwith EnOcean components**: For scope of function → Operation with RLS 1 WR.

For detailed information about **teaching in** EnOcean wireless components  $\rightarrow$  operating instructions and instructions for EnOcean component.

# <span id="page-9-6"></span>**10 Operating with KNX**

If an **optional KNX plug-in module K-SM** is installed, the ventilation unit can be connected to a **KNX building control system** and set up and operated with a KNX controller. For detailed information  $\rightarrow$  associated installation, commissioning and maintenance instructions.

# <span id="page-9-7"></span>**11 Malfunction**

In the event of a malfunction, all control units of the ventilation unit display the unit malfunction, a **warning symbol with error message** appears on the **touchscreen**, and **all 3 LEDs** on the **RLS 1 WR flash**.

Faults registered by sensors may disappear automatically when the cause of the fault no longer exists, for example in the event of a temperature fault caused by too low an exhaust air temperature. The fault is recorded in the log book and sensor faults do not have to be acknowledged. All other faults rectified have to be acknowledged on one of the control units. Only then is the ventilation unit operable again.

With temperature sensor faults, wait to see whether the unit regulates itself again. Otherwise contact an authorised specialist installer.

For detailed information  $\rightarrow$  installation, commissioning and maintenance instructions.

# <span id="page-9-8"></span>**12 Filter change, maintenance**

Check the **unit filters** and any built-in **external and room filters every 3 months** and replace them if necessary.

Have your ventilation **unit cleaned and maintained every 2 years**. This is the only way of ensuring that the ventilation unit is running in accordance with the prescribed health and hygiene requirements.

If you have a maintenance contract, your specialist installer will ensure regular unit cleaning/maintenance. For more information  $\rightarrow$  installation, commissioning and maintenance instructions.

# <span id="page-9-9"></span>**13 Environmentally responsible disposal**

Professional disposal avoids detrimental impact on people and the environment and allows valuable materials to be reused.

Once they are no longer needed, packaging materials, air filters and used units should be disposed of in compliance with local regulations.

# **Company information**

**© Maico Elektroapparate-Fabrik GmbH.** Translation of the original operating instructions. Misprints, errors and technical changes are reserved. The brands, brand names and protected trade marks that are referred to in this document refer to their owners or their products.

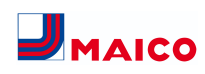

# **Guide de démarrage rapide WS160 Flat , WS 300 Flat**

N° de série appareil de ventilation

#### **Types d'appareils**

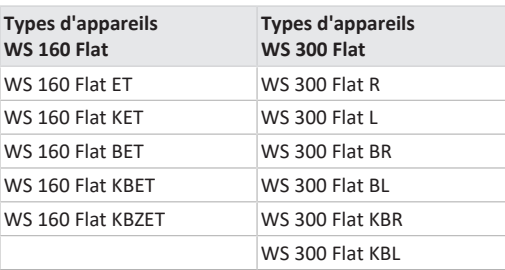

**R =** version droite

**L =** version gauche

 $B =$ bypass

**K** = registre de préchauffage

**ET** = échangeur de chaleur enthalpique

**Z =** clapet de zone

#### **Notices, logiciels, liens**

Le **guide de démarrage rapide** contient des informations essentielles sur les possibilités de réglage sur l'unité de commande **RLS 1 WR,** comme le réglage du mode de fonctionnement ou du niveau de ventilation, la marche à suivre en cas de dysfonctionnement et le remplacement des filtres.

Le supplément **Consignes de sécurité** contient des informations importantes pour l'**opérateur** et l'**installateur spécialisé**. **Lisez-le très attentivement et en intégralité** avant de commander, de régler ou d'ouvrir l'appareil de ventilation ou d'effectuer des modifications sur l'installation de ventilation. Suivez les instructions.

La notice d'utilisation sur Internet (→ www.maico-ventilatoren.com) **contient** des informations détaillées sur l'utilisation, le réglage, l'enregistrement avec l'appli smartphone *alli<sup>onne</sup>* ou l'outil web *alli<sup>onne</sup>* et sur l'élimination des dysfonctionnements.

La **notice d'installation, de mise en service et d'entretien** contient des informations importantes sur l'**installation**, l'**ajustage,** la**mise en service** et l'**entretien** de l'appareil de ventilation.

Pour la version étendue de la notice d'installation, de mise en service et d'entretien → www.maico-ventilatoren.com.

#### **Logiciels supplémentaires**

**Logiciel de mise en service** (installateur) pour la configuration et l'ajustage de l'appareil de ventilation  $\rightarrow$  Notice d'installation et de mise en service ou www.maico-ventilatoren.com.

#### **Codes QR pour un accès direct**

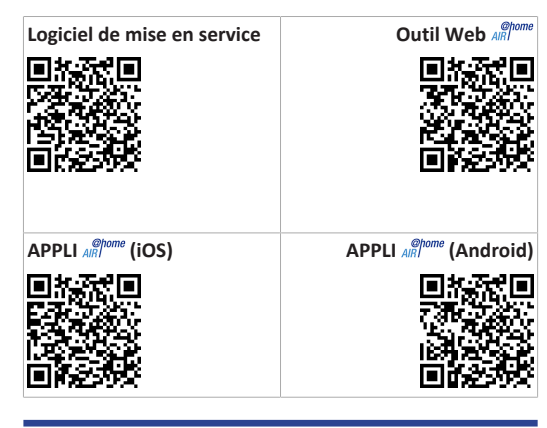

#### **Sommaire**

- **[1](#page-10-0) Sécurité [...............................................................](#page-10-0) [11](#page-10-0)**
- **[2](#page-10-1) [Utilisation conforme............................................](#page-10-1) [11](#page-10-1)**
- **[3](#page-10-2) [Unités de commande, possibilités de réglage](#page-10-2) ...... [11](#page-10-2)**
	- [3.1](#page-10-3) [Unité de commande RLS 1 WR \(volume de](#page-10-3) [11](#page-10-3) fourniture) [...................................................](#page-10-3)
	- [3.2](#page-10-4) [Unité de commande à écran tactile](#page-10-4) [RLS T2 WS \(en option\)..................................](#page-10-4)
	- [3.3](#page-11-0) [Autres possibilités de commande et de ré-](#page-11-0)[12](#page-11-0) [glage pour les utilisateurs et les installa](#page-11-0)[teurs spécialisés...........................................](#page-11-0)
	- [3.4](#page-11-1) [Modes de fonctionnement en cas d'utilisa-](#page-11-1)[12](#page-11-1) [tion de l'unité de commande RLS 1 WR](#page-11-1) [comme unité de commande solo](#page-11-1) ................
	- [3.5](#page-11-2) [Modes de fonctionnement en cas d'utilisa-](#page-11-2)[12](#page-11-2) [tion de l'unité de commande RLS 1 WR](#page-11-2) [comme unité de commande secondaire](#page-11-2) ou bouton-EnOcean..............................
- [3.6](#page-11-3) [Autorisations pour les réglages des para-](#page-11-3)[12](#page-11-3) [mètres avec les unités de commande / ou](#page-11-3)tils suivants [.................................................](#page-11-3)
- **[4](#page-11-4) [Commande avec RLS 1 WR.................................](#page-11-4) [12](#page-11-4)**
- **[5](#page-11-5) [Commande avec appli smartphone](#page-11-5) .................... [12](#page-11-5)** [5.1](#page-12-0) [Menus de réglages et d'informations.........](#page-12-0) [13](#page-12-0) [5.2](#page-12-1) Ventilation [..................................................](#page-12-1) [13](#page-12-1) [5.3](#page-12-2) [Température...............................................](#page-12-2) [13](#page-12-2) [5.4](#page-12-3) Humidité [.....................................................](#page-12-3) [13](#page-12-3) [5.5](#page-13-0) [Détecteurs \(en option\)................................](#page-13-0) [14](#page-13-0) **[6](#page-13-1) [Commande avec l'outil Web](#page-13-1) .............................. [14](#page-13-1)** [6.1](#page-13-2) [Installation de l'outil Web...........................](#page-13-2) [14](#page-13-2) [6.2](#page-13-3) Menus principaux [.......................................](#page-13-3) [14](#page-13-3) [6.3](#page-13-4) Vue d'ensemble [..........................................](#page-13-4) [14](#page-13-4) [6.4](#page-13-5) Ventilation [..................................................](#page-13-5) [14](#page-13-5) [6.5](#page-14-0) [Température...............................................](#page-14-0) [15](#page-14-0) [6.6](#page-14-1) Humidité [.....................................................](#page-14-1) [15](#page-14-1) [6.7](#page-14-2) [Détecteurs CO2 / COV \(en option\)..............](#page-14-2) [15](#page-14-2) [6.8](#page-14-3) [Rapports......................................................](#page-14-3) [15](#page-14-3) [6.9](#page-14-4) [Gérer les accès............................................](#page-14-4) [15](#page-14-4) **[7](#page-14-5) [Commande avec RLS T2 WS \(écran tactile\).........](#page-14-5) [15](#page-14-5) [8](#page-14-6) [Commande avec les composants ModBus..........](#page-14-6) [15](#page-14-6) [9](#page-14-7) [Commande avec des composants radio EnOcean](#page-14-7) [15](#page-14-7) [10](#page-14-8) [Commande par KNX...........................................](#page-14-8) [15](#page-14-8) [11](#page-14-9) Dysfonctionnement [...........................................](#page-14-9) [15](#page-14-9) [12](#page-14-10) [Remplacement des filtres, entretien](#page-14-10) .................. [15](#page-14-10) [13](#page-15-0) [Élimination dans le respect de l'environnement.](#page-15-0) [16](#page-15-0)**

#### <span id="page-10-0"></span>**1 Sécurité**

[11](#page-10-4)

- Avant l'utilisation de l'appareil de ventilation, lisez attentivement et en intégralité **cette notice** et les **consignes de sécurité fournies**.
- Suivez les instructions.
- Remettez les notices au propriétaire / à l'exploitant pour conservation.

 **Les dispositifs de sécurité sont destinés à votre protection et ne doivent pas être contournés ou manipulés.**

# <span id="page-10-1"></span>**2 Utilisation conforme**

Cet appareil de ventilation à récupération de chaleur sert à la ventilation contrôlée des appartements, bureaux ou espaces similaires.

Cet appareil de ventilation est exclusivement réservé à l'usage domestique et similaires. Toute utilisation autre ou dépassant ce cadre est considérée comme non conforme.

#### <span id="page-10-2"></span>**3 Unités de commande, possibilités de réglage**

 **L'appareil de ventilation est mis en marche / arrêté à l'aide du fusible secteur situé dans le coffret de fusibles. Pour la mise en veille de l'appareil, sélectionner le mode de fonctionnement Arrêt sur l'unité de commande à écran tactile ou avec le logiciel de mise en service (la mise en veille n'est pas possible avec l'unité de commande RLS 1 WR).**

<span id="page-10-3"></span>**3.1 Unité de commande RLS 1 WR (volume de fourniture)**

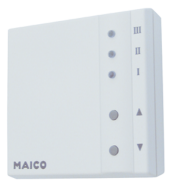

Avec les fonctions Marche/Arrêt, 4 niveaux, affichage de remplacement des filtres et de dysfonctionnements. Mode Auto Détecteur possible lorsqu'elle est utilisée comme **unité de commande solo**. L'unité de commande **RLS 1 WR** (unité de commande simple) peut être combiné avec jusqu'à **4 RLS 1 WR raccordés en parallèle** → Unité de commande RLS 1 WR.

<span id="page-10-4"></span>**3.2 Unité de commande à écran tactile RLS T2 WS (en option)**

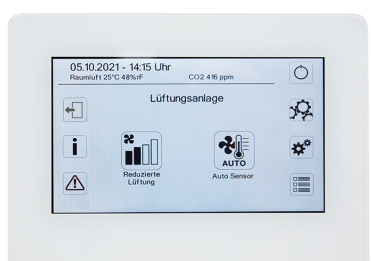

L'unité de commande à écran tactile **RLS T2 WS** peut être combinée avec jusqu'à **5 autres RLS 1 WR** comme unités de commande secondaires.

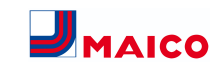

# <span id="page-11-0"></span>**3.3 Autres possibilités de commande et de réglage pour les utilisateurs et les installateurs spécialisés**

- **APPLI**  $\frac{\phi_{\text{home}}}{\phi_{\text{B}}}$  gratuite (appli smartphone iOS / Android)
- **Outil Web** *ARI*<sup>one</sup> (logiciel PC pour la commande ou configuration de l'appareil de ventilation, téléchargement sur Internet)

 **L'outil Web permet à un propriétaire enregistré d'activer des autorisations pour des locataires ou des installateurs spécialisés de manière à ce qu'ils aient accès aux possibilités de réglage spéciales de l'appareil de ventilation via Internet.**

<span id="page-11-1"></span>**3.4 Modes de fonctionnement en cas d'utilisation de l'unité de commande RLS 1 WR comme unité de commande solo**

- **Mode de fonctionnement Manuel**
- **Mode de fonctionnement Auto Détecteur :** fonction activée seulement avec ventilation nominale (niveau de ventilation II) lorsque des détecteurs externes sont connectés ou que le paramètre **Fonctionnement Détecteur combiné est réglé sur linéaire** →Valeurs limites CO2 / COV / Humidité rel. min. / max..
- **Mode de fonctionnement Arrêt :** fonction peut être désactivée avec le paramètre **Unité de commande simple Blocage Arrêt** (unité de commande simple = unité de commande RLS 1 WR).

<span id="page-11-2"></span>**3.5 Modes de fonctionnement en cas d'utilisation de l'unité de commande RLS 1 WR comme unité de commande secondaire ou bouton-EnOcean**

**Modes de fonctionnement, sélectionnables sur une unité de commande principale :** Manuel, Auto Temps, Auto Détecteur, Mode ECO Air entrant, Mode ECO Air sortant et Arrêt.

**Le mode de fonctionnement** sélectionné sur une **unité de commande principale** (unité de commande à écran tactile, APPLI, outil Web) **est prédéfini** et **ne peut pas être modifié** avec la **RLS 1 WR**. La **modification du niveau de ventilation** effectuée sur une unité de commande secondaire RLS 1 WR ou sur un bouton EnOcean est **limitée dans le temps**. La fonction Arrêt peut être désactivée avec le paramètre **Unité de commande simple Blocage Arrêt** (unité de commande simple = unité de commande RLS 1 WR).

<span id="page-11-3"></span>**3.6 Autorisations pour les réglages des paramètres avec les unités de commande / outils suivants**

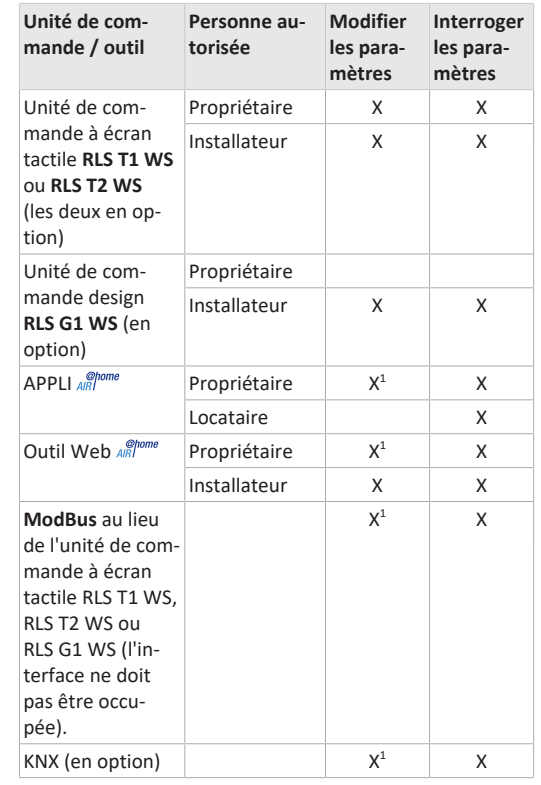

1) Possibilité de modification limitée.

# <span id="page-11-4"></span>**4 Commande avec RLS 1 WR**

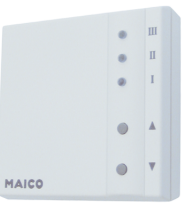

Avec l'unité de commande **RLS 1 WR** on peut régler manuellement les niveaux de ventilation. Des LED indiquent le niveau de ventilation sélectionné, un remplacement des filtres à courte échéance ou aussi des dysfonctionnements.

Dans le **niveau de ventilation II** (ventilation nominale), l'appareil de ventilation passe en **mode de fonctionnement Auto Détecteur** (réglage modifiable par l'installateur). Le mode automatique assure une ventilation hygiéniquement parfaite à l'aide des valeurs d'humidité déterminées (détecteur combiné) et / ou des valeurs de qualité de l'air (détecteur CO2 / COV en option).

 **Niveau de ventilation I-III : Passer au niveau supérieur avec la touche ▼, au niveau inférieur avec la touche ▲.**

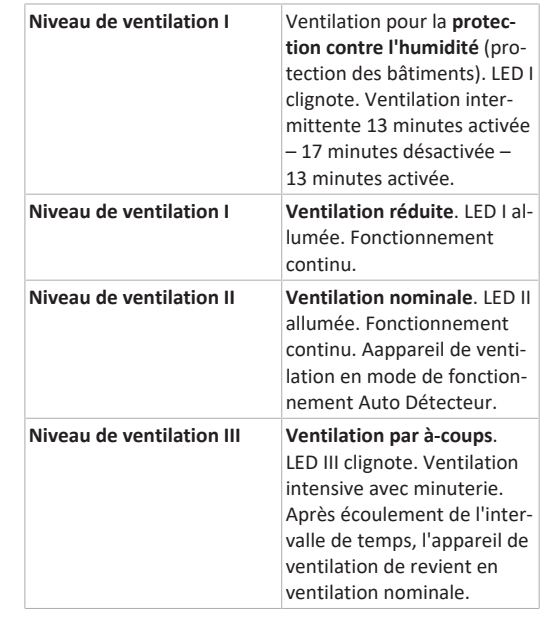

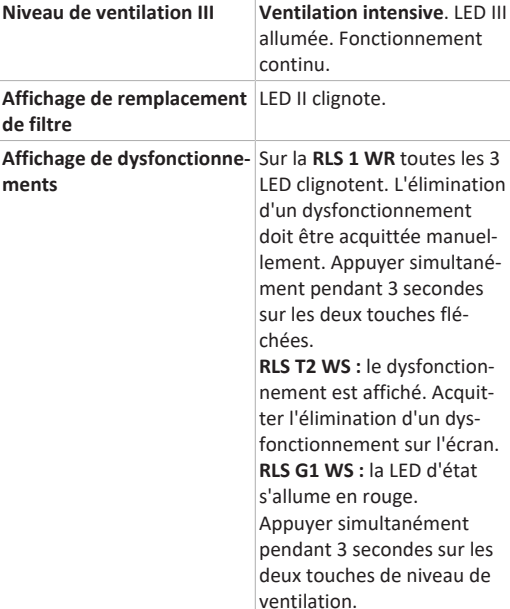

 **Pour la mise en veille de l'appareil, sélectionner le niveau de ventilation 0 = Arrêt sur l'unité de commande.**

# <span id="page-11-5"></span>**5 Commande avec appli smartphone**

Avec l'APPLI en encode chaque personne inscrite et autorisée par le propriétaire peut commander l'appareil de ventilation avec son smartphone. Le propriétaire peut autoriser locataires ou installateurs à utiliser les fonctions de réglage.

# **Chargement de l'APPLI**

- 1. Scannez le **code QR** avec votre smartphone ou votre tablette  $\rightarrow$  Chapitre 1 ou App-Store / Play Store.
- 2. Chargez l'APPLI  $\frac{\partial^{10} m}{\partial R}$  sur votre appareil.
- 3. Démarrez l'APPLI . L'écran **Connexion** apparaît.

#### **Activez l'APPLI**

**Niveau de** 

**de filtre**

**ments**

1. Lors de la connexion, allez sur **Enregistrer** et donneznous vos données de contact ainsi que le numéro de série de l'appareil de ventilation. Vous recevez vos **données d'accès par e-mail**.

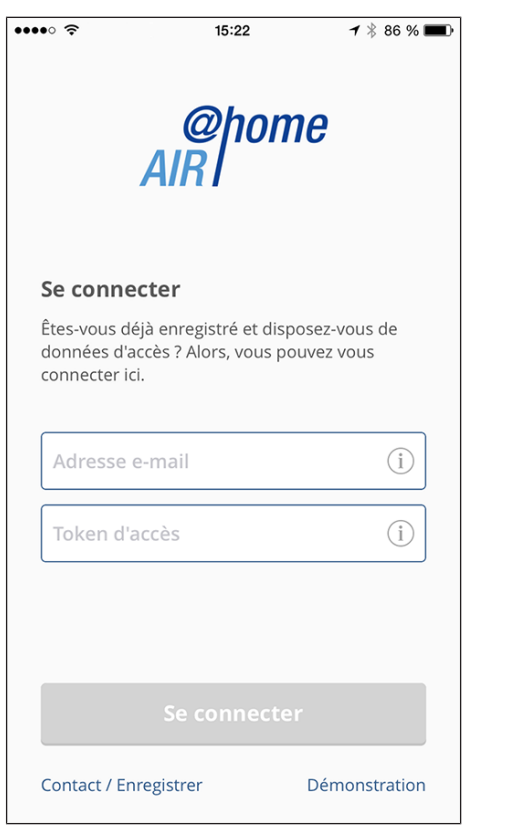

2. Connectez-vous à l'aide des données d'accès qui vous ont été envoyées. La connexion est établie avec l'appareil de ventilation. Vous pouvez maintenant commander l'appareil de ventilation avec votre smartphone. Réglez l'appareil de ventilation selon vos besoins de ventilation.

#### <span id="page-12-0"></span>**5.1 Menus de réglages et d'informations**

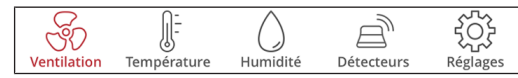

- 1. Sélectionnez un menu principal et informez-vous sur les états actuels du système et les valeurs de mesure.
- 2. Pour vos pièces d'habitation, réglez les valeurs de ventilation, de température, d'humidité et de qualité d'air que vous souhaitez.

<span id="page-12-1"></span>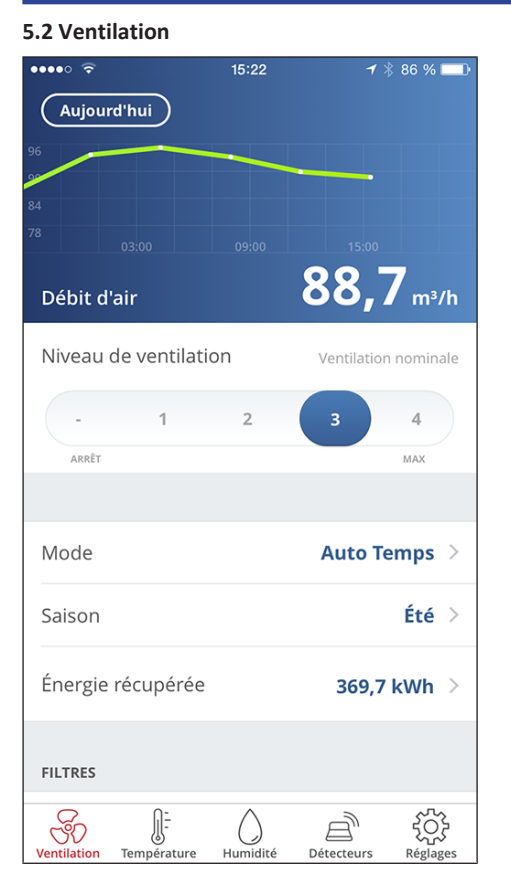

Vous reconnaissez immédiatement les valeurs essentielles de ventilation. Le diagramme montre la courbe du débit d'air dans la période sélectionnée. Ici, vous pouvez régler le niveau de ventilation ou le mode de fonctionnement avec le fonctionnement principal de l'appareil de ventilation. Sous Saison, vous pouvez configurer des programmes horaires et sous Énergie récupérée, vous voyez les valeurs hebdomadaires, mensuelles ou annuelles.

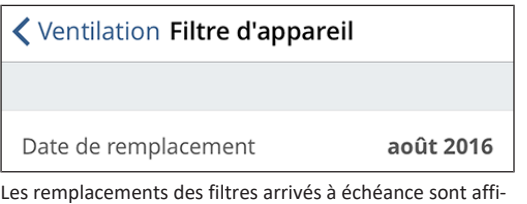

<span id="page-12-2"></span>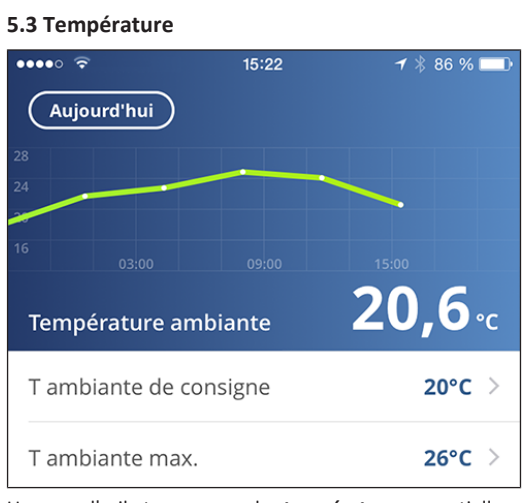

Un coup d'œil et vous voyez les **températures** essentielles pour vos pièces d'habitation. Le diagramme montre la courbe de température dans la période sélectionnée pour la pièces d'habitation indiquée. Réglez ici les **températures ambiantes** souhaitées.

 **Température de consigne (température ambiante) réglable uniquement si un réchauffage est branché.**

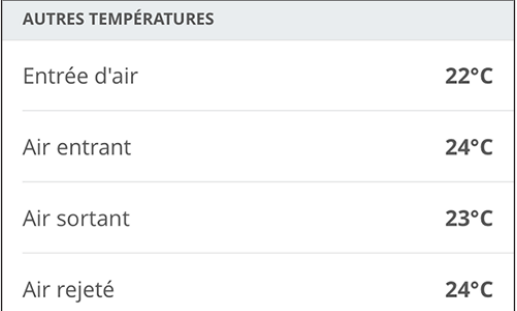

Ici, vous pouvez voir les températures de l'air mesurées dans l'appareil de ventilation.

# <span id="page-12-3"></span>**5.4 Humidité**

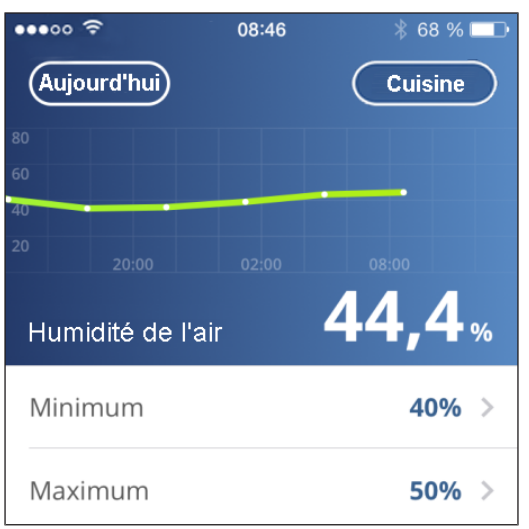

Le graphique d'aperçu montre l'humidité mesurée dans l'air sortant et sa courbe.

Réglez ici la plage d'humidité que vous souhaitez pour votre confort. Une déshumidification des pièces d'habitation se fait lors d'un dépassement de la valeur maximum l'appareil de ventilation commute sur la ventilation intensive. Lorsque l'air extérieur ne convient pas, qu'il est trop humide (orage en été), la commande intelligente désactive la déshumidification par ventilation intensive.

chés.

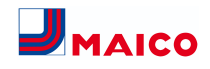

#### <span id="page-13-0"></span>**5.5 Détecteurs (en option)**

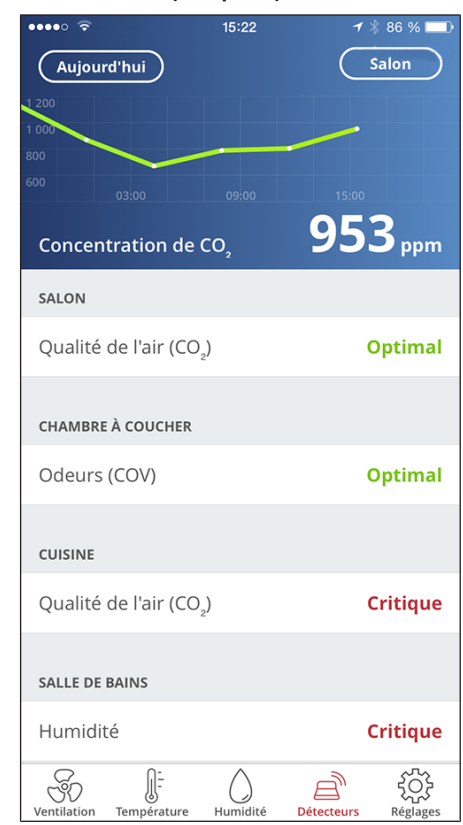

Vous reconnaissez immédiatement si la qualité de l'air dans certaines pièces est optimale ou non. Dans le graphique d'aperçu, il est possible de suivre l'évolution de la qualité de l'air par intervalles de temps. Lorsque le mode Auto Détecteur est actif, l'appareil de ventilation adapte son débit d'air en fonction de la qualité de l'air. Mais vous pouvez aussi intervenir manuellement et régler le niveau de ventilation.

# <span id="page-13-1"></span>**6 Commande avec l'outil Web**

Avec l'outil Web *and mone*, il est possible de commander et régler l'appareil de ventilation avec un PC, un smartphone ou une tablette. L'autorisation d'utilisation pour le propriétaire est activée par le fabricant lors de l'enregistrement. En plus, le propriétaire peut débloquer avec l'outil Web<br>

- une autorisation pour ses locataires afin de télécommander l'appareil de ventilation avec l'APPLI APPLI
- une autorisation d'accès à l'appareil de ventilation pour son installateur spécialisé. L'installateur spécialisé peut ensuite régler totalement l'appareil de ventilation avec l'outil Web *aRl*<sup>one</sup> par Internet.

# <span id="page-13-2"></span>**6.1 Installation de l'outil Web**

**Chargement de l'outil Web** 

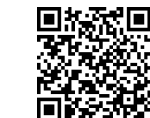

- 1. Scannez le code QR ou sélectionnez [www.air](http://www.air-home.de)[home.de](http://www.air-home.de).
- 2. Démarrez le programme et suivez les instructions. L'écran **Connexion** apparaît.

**Activer l'outil Web**

1. Lors de la connexion, allez sur **Enregistrer** et donneznous vos **données de contact** ainsi que le **numéro de série** de l'appareil de ventilation. Vous recevez vos **données d'accès par e-mail**.

ome

Se connecter

Êtes-vous déjà enregistré et disposez-vous de données d'accès ? Alors, yous pouvez yous connecter ici.

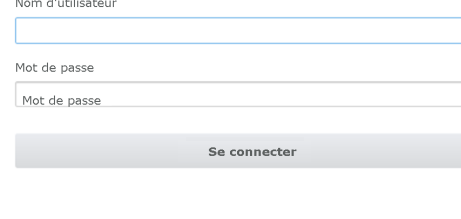

Enregistrer Contact Mentions légales Protection des données

2. Connectez-vous à l'aide des **données d'accès** qui vous ont été envoyées. La connexion est établie avec l'appareil de ventilation.

Vous pouvez maintenant commander l'appareil de ventilation avec l'outil Web *ARI*<sup>one</sup>, Réglez l'appareil de ventilation selon vos besoins de ventilation.

L'installateur spécialisé dispose de fonctions de réglage et de mesure supplémentaires et aussi d'entrées de protocole.

#### <span id="page-13-3"></span>**6.2 Menus principaux**

Pour le propriétaire et les installateurs, différents menus principaux et sous-menus sont mis en place.

**Menu principal Propriétaire / Menu principal Installateur**

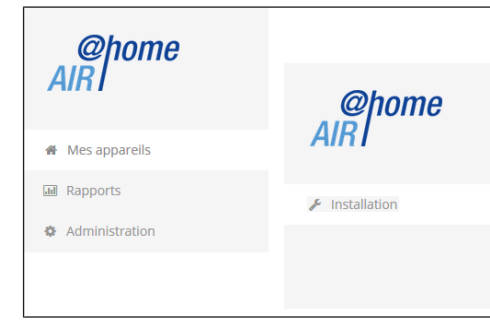

#### **Affichage propriétaire : mes appareils**

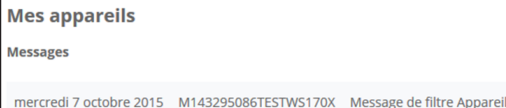

Représentation sous forme de liste  $\Theta$  Search Numéro de série Désignation **WS 170** M143295086TESTWS170X M151B95227LABORWS320 **WS 320 WS 320** M151595227PRUFFWS320 **WS 320** M150295222DTESTWS320 & Créer un autre appareil

1. Avec *Afficher* sélectionner l'appareil souhaité.

#### <span id="page-13-4"></span>**6.3 Vue d'ensemble**

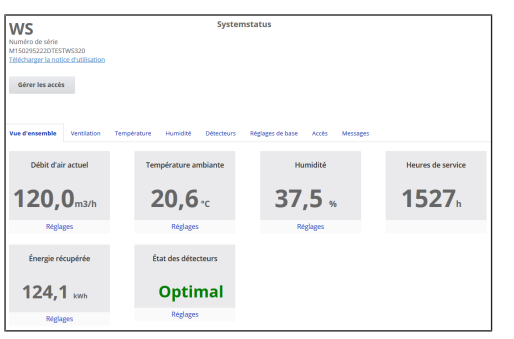

Vous reconnaissez d'un coup d'œil les **états essentiels de l'appareil et du système**. Vous pouvez également sélectionner ici le menu **Accès** ou **télécharger** la **notice d'utilisation**.

# <span id="page-13-5"></span>**6.4 Ventilation**

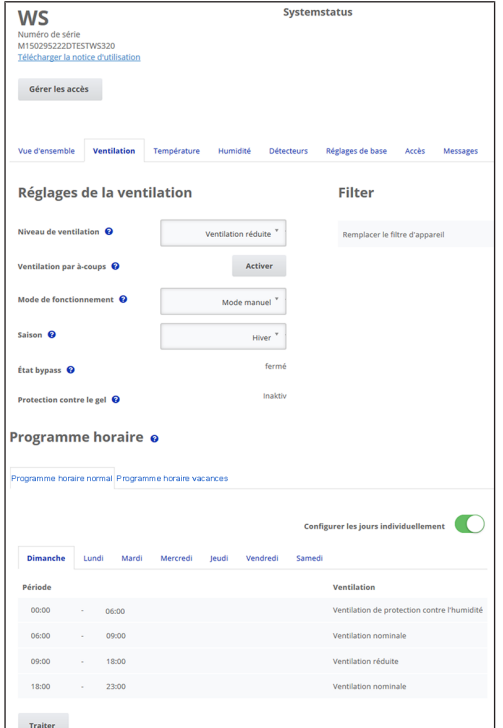

Vous reconnaissez immédiatement les réglages de la ventilation essentiels, comme le **niveau de ventilation**, le **mode de fonctionnement**, la **saison**. De plus, il est possible de configurer les **programmes horaires** pour le mode de fonctionnement **Auto Temps**. Les durées de vie des filtres sont également affichées.

#### <span id="page-14-0"></span>**6.5 Température**

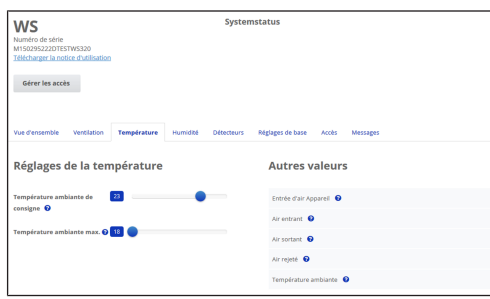

Un coup d'œil et vous voyez les **températures** essentielles pour vos pièces d'habitation. Réglez ici les **températures ambiantes** souhaitées. D'ailleurs, les températures de l'air mesurées dans l'appareil de ventilation sont affichées ici.

 **Température de consigne (température ambiante) réglable uniquement si un réchauffage est branché.**

#### <span id="page-14-1"></span>**6.6 Humidité**

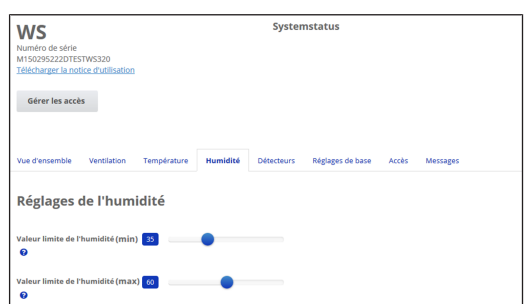

Réglez ici la **plage d'humidité** que vous souhaitez pour votre confort. Une **déshumidification** des pièces d'habitation se fait lors d'un **dépassement de la valeur maximum** ‒ l'appareil de ventilation commute sur la **ventilation intensive**. Lorsque l'air extérieur ne convient pas, qu'il est trop humide (orage en été), la commande désactive la déshumidification par ventilation intensive.

#### <span id="page-14-2"></span>**6.7 Détecteurs CO2 / COV (en option)**

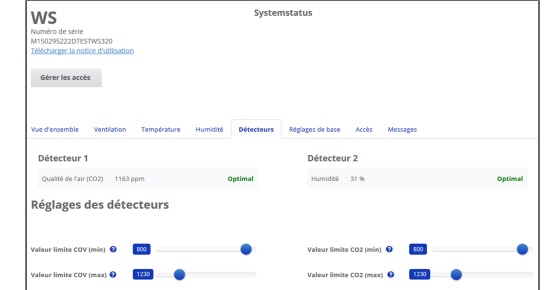

Vous reconnaissez immédiatement si la **qualité de l'air** dans certaines pièces est optimale ou non. Lorsque le **mode Auto Détecteur est activé**, l'appareil de ventilation commute sur un niveau de ventilation plus élevée en cas de charge. Vous pouvez aussi régler manuellement le niveau de ventilation.

#### <span id="page-14-3"></span>**6.8 Rapports**

 $^{21,1}$  $20.7$  $\sim$ 

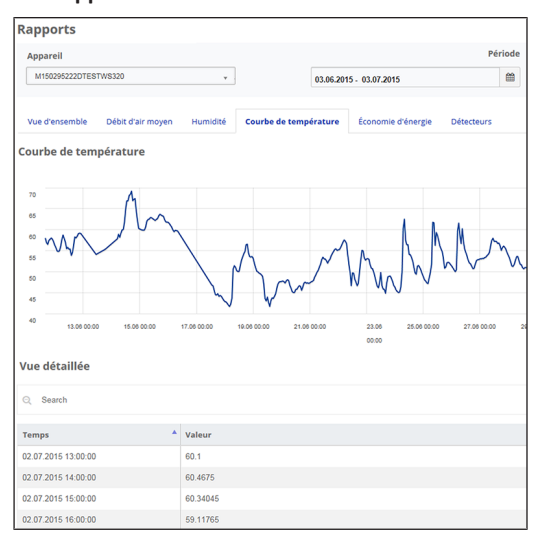

Vous obtenez ici un aperçu sur les **courbes d'humidité ou de température** et les **effets d'économies d'énergie** pendant une période définie. Les différentes entrées sont listées dans la vue détaillée.

#### <span id="page-14-4"></span>**6.9 Gérer les accès**

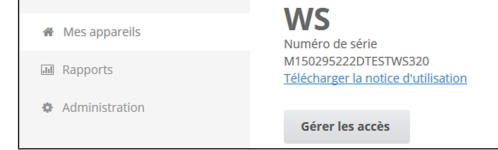

Ici, il est possible de donner des **autorisations** spéciales pour différents groupes d'utilisateurs ou aussi **de bloquer des fonctions**. En bloquant la fonction Arrêt, vous pouvez, par exemple, vous assurer que l'appareil fonctionne au moins avec la ventilation de protection contre l'humidité.

# <span id="page-14-5"></span>**7 Commande avec RLS T2 WS (écran tactile)**

L'**unité de commande à écran tactile RLS T2 WS en option** est installée dans un endroit central de la pièce d'habitation. La **RLS T2 WS** peut également être combinée avec des unités de commande **RLS 1 WR**. Pour des informations détaillées → Notice d'utilisation.

Avec la **RLS T2 WS**, l'utilisateur peut **commander l'appareil de ventilation** et effectuer des **réglages individuels**. Dans le **niveau Installateur** protégé, l'installateur spécialisé dispose d'un grand nombre de **possibilités de configuration**. Pour les **paramètres de commande et de réglage RLS T2 WS** → Notice d'installation, de mise en service et d'entretien correspondante.

#### <span id="page-14-6"></span>**8 Commande avec les composants ModBus**

Dans le cas d'une connexion **ModBus**, il est possible de configurer et commander l'appareil de ventilation par les composants ModBus (possibilités réduites de réglage). Pour le raccordement ModBus, on utilise l'**interface de** l'unité de commande à écran tactile **RLS T2 WS** (mais aucune unité de commande ne doit être connectée). Le paramètre **Unité de commande Confort** (unité de commande RLS T2 WS) doit être réglé sur **non**. Pour des informations détaillées → Notice d'installation, de mise en service et d'entretien.

# <span id="page-14-7"></span>**9 Commande avec des composants radio En-Ocean**

Lors de l'installation d'un module enfichable EnOcean **E-SM en option**, il est possible **d'activer** les **niveaux de ventilation avec les composants EnOcean** : pour l'étendue des fonctions  $\rightarrow$  Commande avec RLS 1 WR.

Pour les informations détaillées sur l'**apprentissage** des composants radio EnOcean → Notice d'utilisation et notice du composant EnOcean.

# <span id="page-14-8"></span>**10 Commande par KNX**

Lors de l'installation d'un **module enfichable KNX K-SM en option**, l'appareil de ventilation peut être branché à une **gestion technique du bâtiment (domotique) KNX** et configuré et commandé avec une commande KNX. Pour des informations détaillées → Notice d'installation, de mise en service et d'entretien correspondante.

# <span id="page-14-9"></span>**11 Dysfonctionnement**

En cas d'un dysfonctionnement, toutes les unités de commande de l'appareil de ventilation affichent le dysfonctionnement de l'appareil, sur l'**écran tactile** apparaît un **symbole d'avertissement avec un message d'erreur**, sur la **RLS 1 WR**, **tous les 3 LED clignotent**.

Les dysfonctionnements enregistrés par les détecteurs peuvent disparaître automatiquement lorsque la condition du dysfonctionnement n'existe plus, par exemple dans le cas d'une panne de température due à une trop faible température de l'air sortant. Le dysfonctionnement est inscrit dans le journal de bord, il n'est pas nécessaire d'acquitter les dysfonctionnement indiqués par les détecteurs. Toutes les autres suppressions de dysfonctionnements doivent être acquittées sur une des unités de commande. Ce n'est qu'ensuite que l'appareil de ventilation est de nouveau prêt à fonctionner.

Dans le cas de dysfonctionnement de sondes de température, attendez de voir si l'appareil se régule de nouveau de lui-même. Sinon, en cas de dysfonctionnement, faites appel à un installateur spécialisé autorisé.

Pour des informations détaillées → Notice d'installation, de mise en service et d'entretien.

# <span id="page-14-10"></span>**12 Remplacement des filtres, entretien**

Contrôlez **tous les 3 mois les filtres d'appareil** et éventuellement les **filtres extérieurs et de la pièce** et remplacez-les si nécessaire.

**Tous les 2 ans, faites nettoyer et entretenir** votre appareil de ventilation. Ce n'est que de cette manière que vous serez certain que votre appareil de ventilation fonctionne selon les consignes de santé et d'hygiène prescrits.

Si vous avez signez un contrat d'entretien, l'installateur spécialisé s'occupe régulièrement du nettoyage / de l'entretien de l'appareil. Pour les intervalles de révision → Notice d'installation, de mise en service et d'entretien.

# <span id="page-15-0"></span>**13 Élimination dans le respect de l'environnement**

Une élimination dans les règles de l'art évite les effets négatifs sur l'Homme et l'environnement et permet le recyclage de matières premières précieuses.

Une fois hors d'usage, les filtres à air, les matériaux d'emballage et les appareils usagés doivent être éliminés dans le respect de l'environnement selon les directives locales en vigueur.

#### **Mentions légales**

**© Maico Elektroapparate-Fabrik GmbH.** Traduction du mode d'emploi d'origine en langue allemande. Sous réserve de fautes d'impression, d'erreurs et de modifications techniques. Les marques, marques commerciales et marques déposées, dont il est fait mention dans ce document se rapportent à leurs propriétaires ou leurs produits.

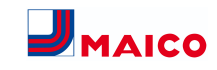